# helion. $p\not\!\downarrow$

## > Idź do

- · Spis treści
- · Przykładowy rozdział

## Katalog książek

- Katalog online
- · Zamów drukowany katalog

## $\blacktriangleright$  Twój koszyk

· Dodai do koszyka

## Cennik i informacje

- · Zamów informacje o nowościach
- · Zamów cennik

## **>>** Czytelnia

• Fragmenty książek online

### > Kontakt

**Helion SA** ul. Kościuszki 1c 44-100 Gliwice tel. 032 230 98 63 e-mail: helion@helion.pl © Helion 1991-2008

## Adobe Photoshop CS4/CS4 PL. Oficjalny podręcznik

Autor: Adobe Creative Team Tłumaczenie: Zbigniew Waśko ISBN: 978-83-246-2275-7 Tytuł oryginału: Adobe Photoshop CS4 Classroom in a Book Zawiera CD-ROM

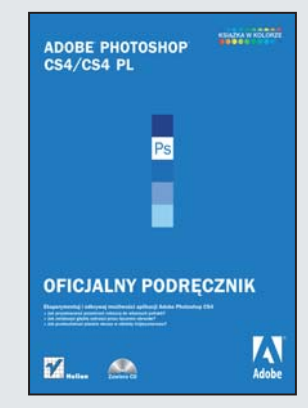

#### Eksperymentuj i odkrywaj możliwości aplikacji Adobe Photoshop CS4!

- Jak przystosować przestrzeń robocza do własnych potrzeb?
- Jak zwiększyć głębię ostrości przez łączenie obrazów?
- Jak przekształcać płaskie obrazy w obiekty trójwymiarowe?

Najnowsza wersja Adobe Photoshop CS4 znowu przesuwa granice możliwości edycji cyfrowych obrazów, sprawiając, że efekty końcowe są jeszcze bardziej spektakularne! Nowe i ulepszone narzędzia pozwalają na szybkie i łatwe tworzenie kompozycji oraz sprawne budowanie warstw korygujących, a także zapewniają lepszą kontrolę nad maskami i kanałami. Dzięki temu programowi możesz z łatwością tworzyć każdy rodzaj grafiki, w tym tak¿e obrazy o charakterze naukowym lub w formacie 3D.

Książka "Adobe Photoshop CS4/CS4 PL. Oficjalny podręcznik", napisana przez autoryzowanych trenerów firmy Adobe, wprowadzi Cię w podstawy Photoshopa, stopniowo przechodząc do technik coraz bardziej zaawansowanych. Dzięki temu podręcznikowi nauczysz się korygować i retuszować fotografie, pracować z warstwami i maskami oraz tworzyć profesionalne projekty i przygotowywać je do druku. Ponadto poznasz metody tworzenia i obróbki obrazów o charakterze naukowym, a także grafiki trójwymiarowej. Dzięki tej bogato ilustrowanej, napisanej przejrzystym językiem książce szybko nauczysz się optymalnie wykorzystywać możliwości niezwykłej aplikacji, jaką jest Photoshop CS4!

- Narzêdzia Photoshopa
- Korekta fotografii
- Zaznaczenia i narzêdzia do ich tworzenia
- Stosowanie stylów warstw
- Maski i kanały
- Formatowanie i zniekształcanie tekstu
- Techniki rysunku wektorowego
- Przygotowanie plików na potrzeby Internetu
- Grafika trójwymiarowa
- Praca z obrazami o charakterze naukowym
- Uzyskiwanie zgodności kolorów na ekranie i wydruku

#### Skorzystaj z wiedzy doświadczonych instruktorów firmy Adobe!

## **SpiS TreŚCi**

#### **WprOWadzenie**

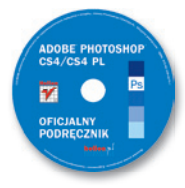

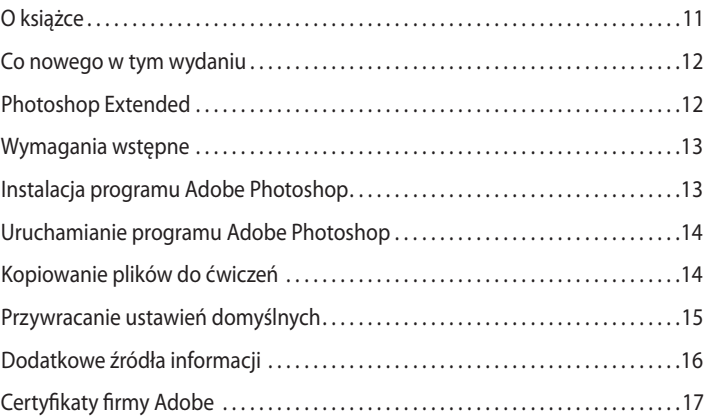

#### **1 zapOznanie SiĘ z OBSzareM rOBOCzYM**

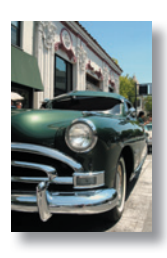

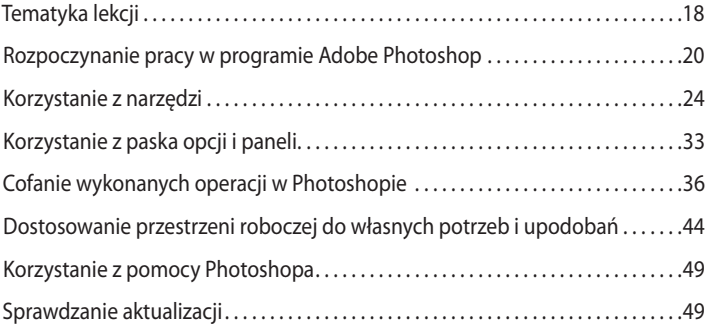

#### **2 pOdSTaWOWa KOreKTa FOTOGraFii**

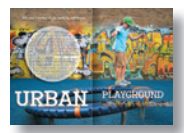

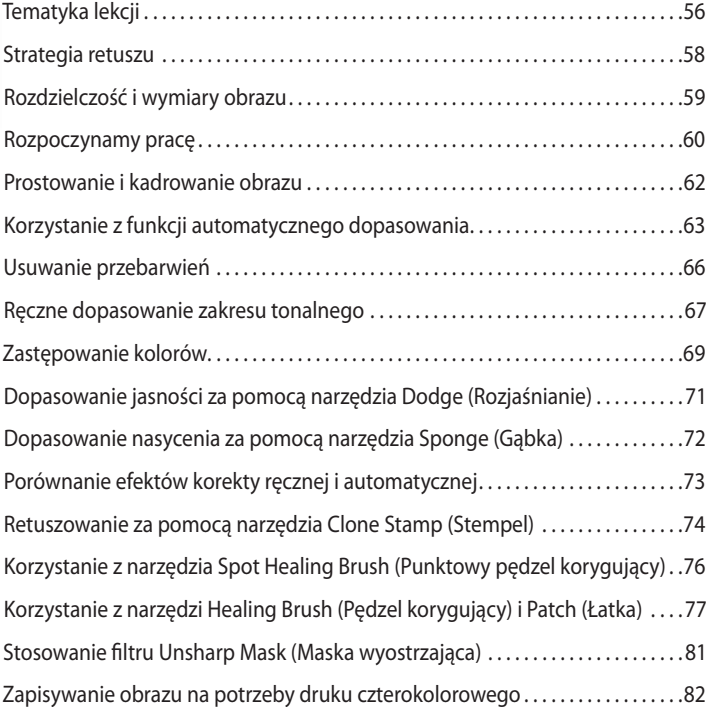

#### **3 zaznaCzenia**

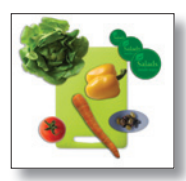

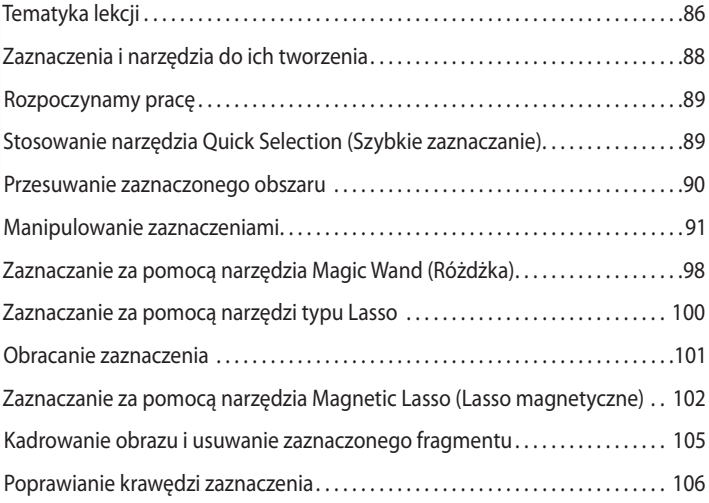

#### **4 pOdSTaWOWe inFOrMaCJe O WarSTWaCH**

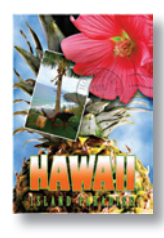

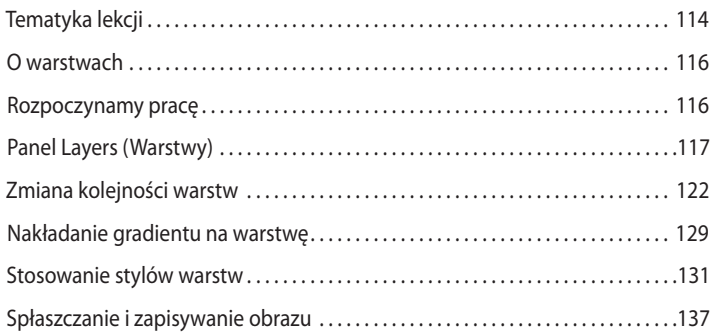

#### **5 MaSKi i KanaŁY**

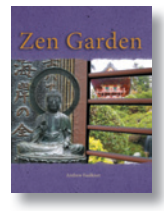

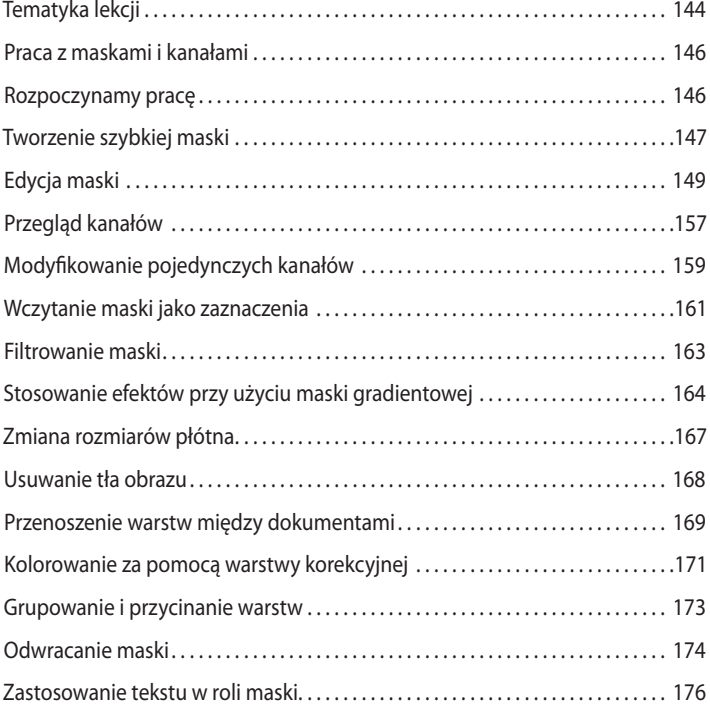

#### **6 pOpraWianie i dOSKOnaLenie FOTOGraFii CYFrOWYCH**

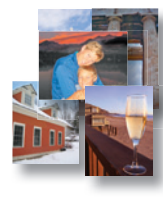

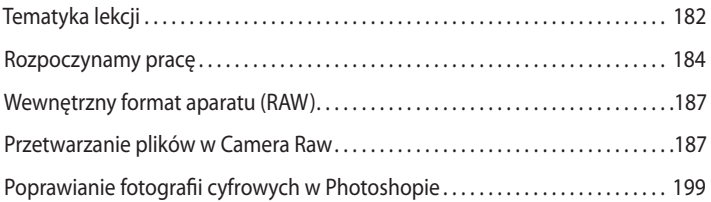

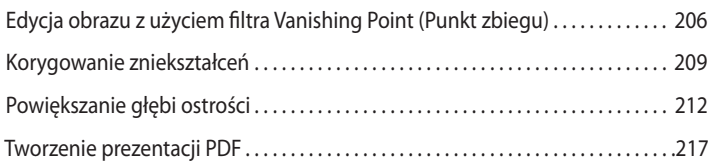

#### **7 prOJeKT TYpOGraFiCznY**

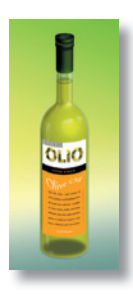

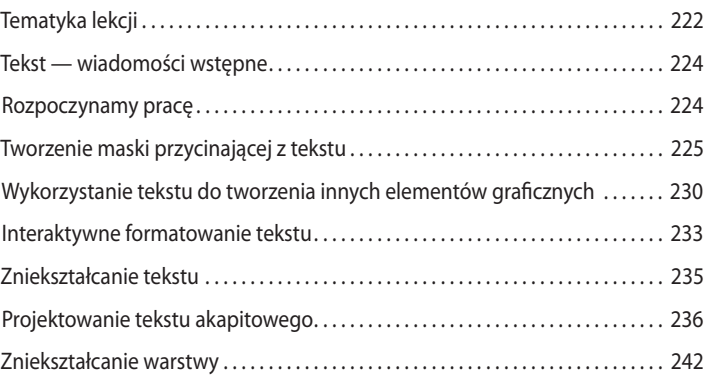

#### **8 TeCHniKi rYSUnKU WeKTOrOWeGO**

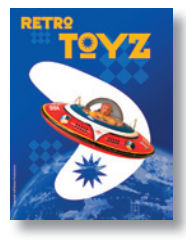

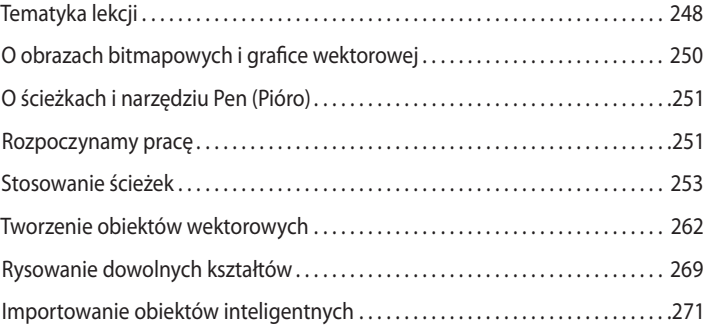

#### **9 zaaWanSOWane TeCHniKi praCY z WarSTWaMi**

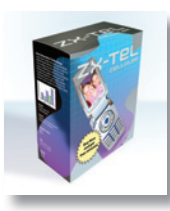

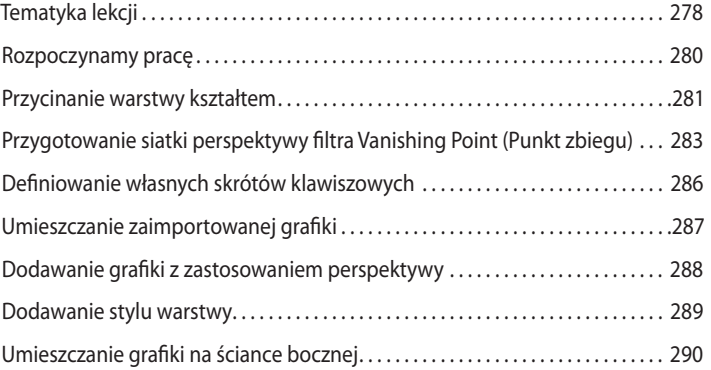

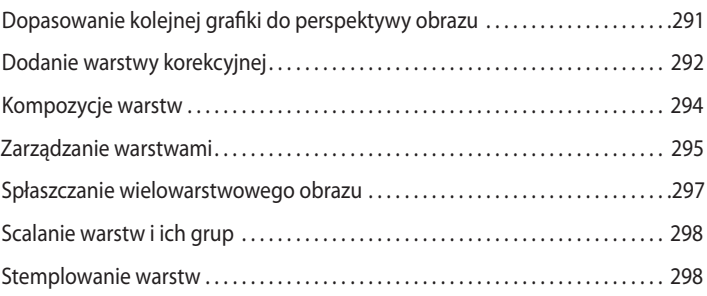

#### **10 KOMpOnOWanie zaaWanSOWane**

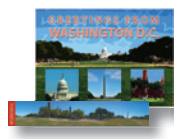

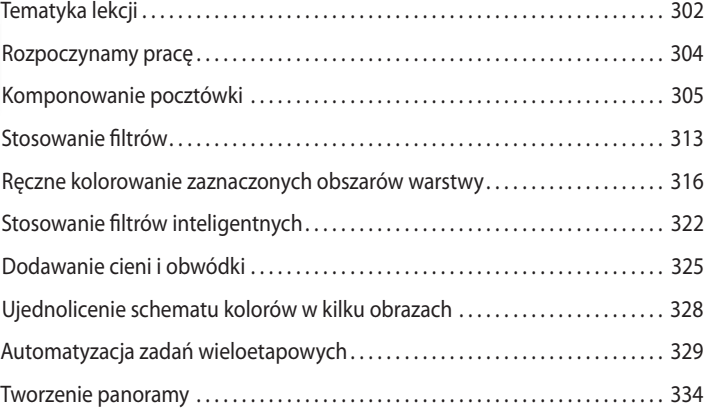

#### **11 przYGOTOWYWanie pLiKÓW dLa pOTrzeB inTerneTOWYCH**

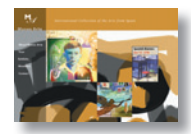

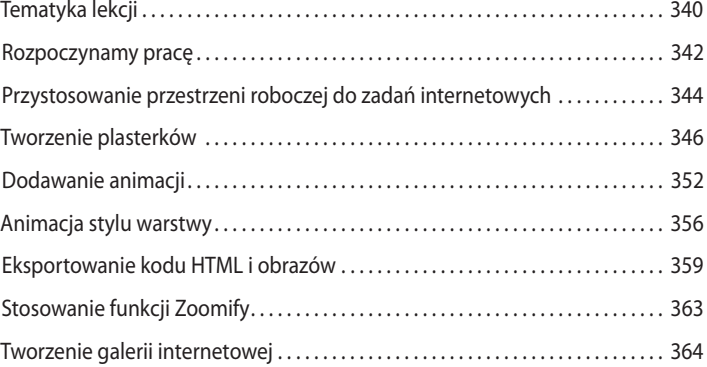

#### **12 GraFiKa TrÓJWYMiarOWa**

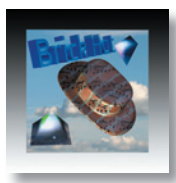

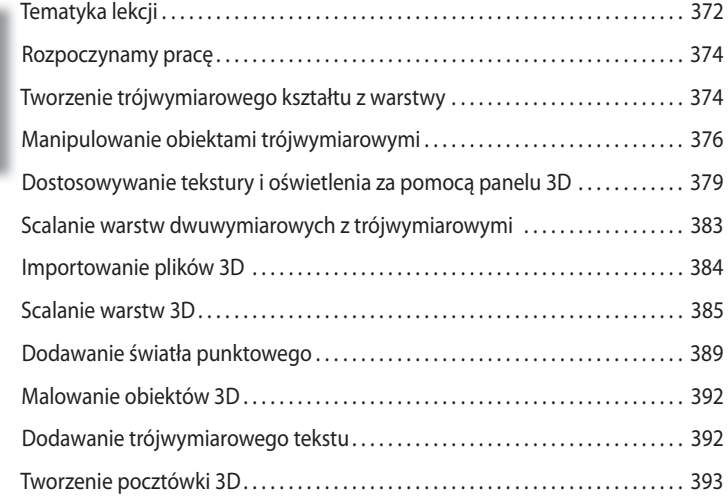

#### **13 praCa z OBrazaMi O CHaraKTerze naUKOWYM**

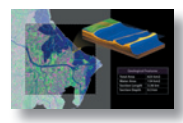

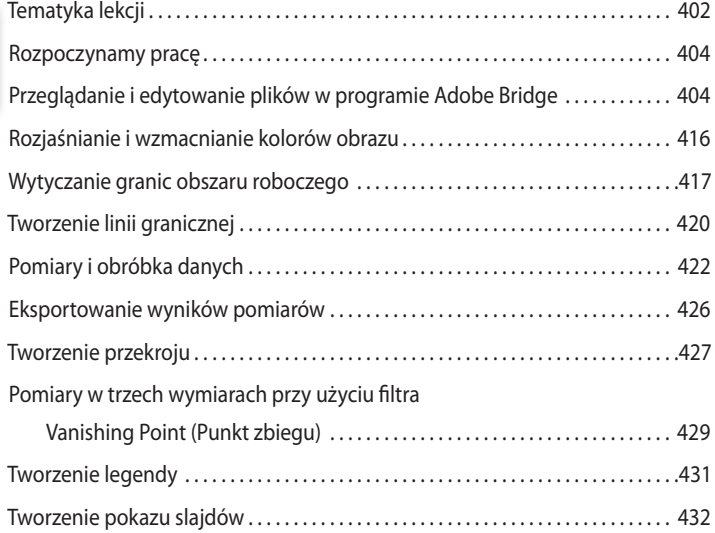

#### **14 JaK UzYSKaĆ zGOdnOŚĆ KOLOrÓW na eKranie i na WYdrUKU**

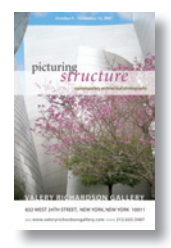

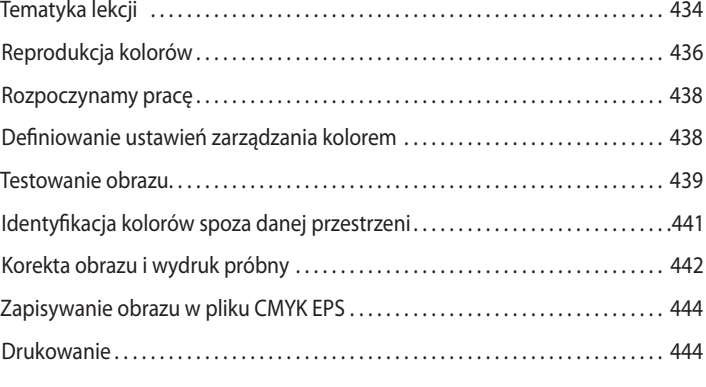

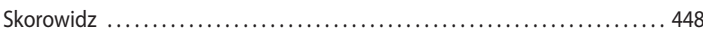

# **5 Maski i kanały**

#### **Tematyka lekcji**

W tej lekcji omówiono, jak:

- **•** udoskonalić zaznaczenie za pomocą szybkiej maski,
- **•** zapisać zaznaczenie jako maskę kanału,
- **•** obejrzeć maskę w panelu *Channels* (*Kanały*),
- **•** wczytać zapisaną maskę,
- **•** edytować maskę przy użyciu panelu *Masks* (*Maski*),
- **•** modyfikować maski za pomocą filtrów, efektów i trybów mieszania,
- **•** przesuwać obraz w obrębie maski,
- **•** utworzyć maskę warstwy,
- **•** podmalować maskę w celu modyfikacji zaznaczenia,
- **•** za pomocą narzędzia *Quick Mask* (*Szybkie zaznaczanie*) utworzyć skomplikowane zaznaczenie,
- **•** utworzyć i wykorzystać maskę gradientową,
- **•** wykonać określoną korektę obrazu za pomocą wydzielonego kanału,
- **•** utworzyć obraz w skali szarości na potrzeby maskowania przez odpowiednią obróbkę wybranego kanału.

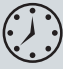

Na przyswojenie materiału tej lekcji należy przeznaczyć około 90 minut. W razie potrzeby można usunąć z dysku pliki poprzednich ćwiczeń i skopiować w ich miejsce folder *Lesson05*. Podczas pracy pliki startowe będą raczej zachowywane bez zmian. W razie potrzeby można je przywrócić, kopiując je ponownie z płyty CD, która stanowi załącznik do książki.

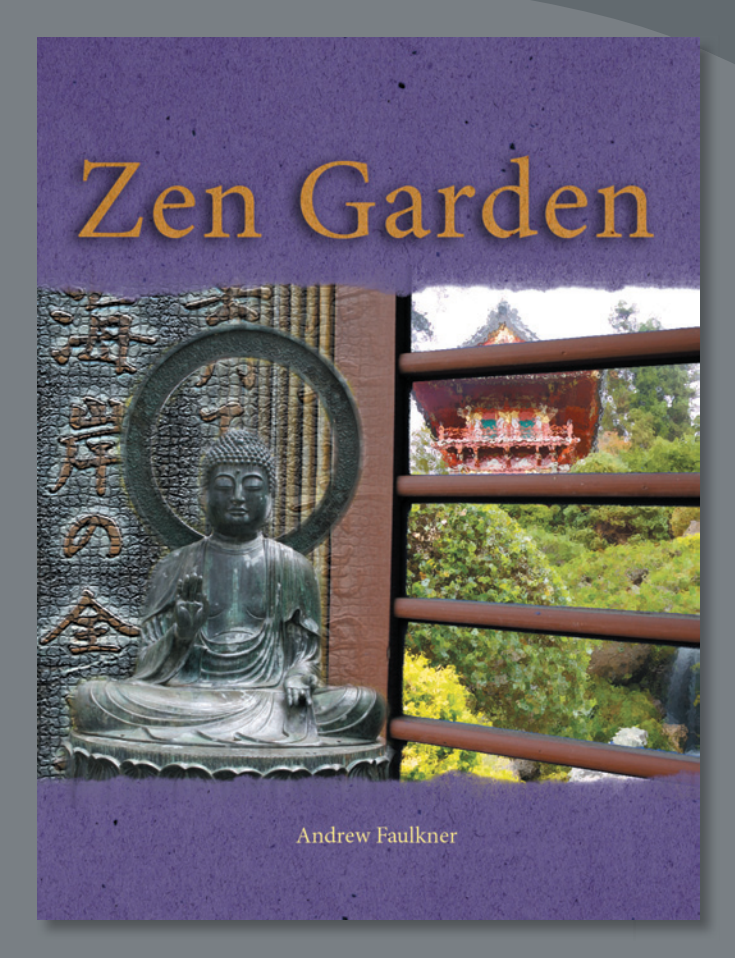

Maski są wykorzystywane w Photoshopie do wyizolowywania określonych fragmentów obrazu i manipulowania nimi. Maska działa jak szablon. Obszar wycięty maską może być zmieniany, a reszta jest chroniona przed modyfikacjami. Można tworzyć tymczasowe maski do jednokrotnego użycia, a także zapisać maskę do wielokrotnego wykorzystania.

## **Praca z maskami i kanałami**

Maski Photoshopa izolują i chronią fragmenty obrazu, podobnie jak taśmy maskujące zabezpieczają szybę okienną przed zabrudzeniem farbą podczas malowania domu. Kiedy tworzymy maskę na podstawie zaznaczenia, obszar niezaznaczony jest **maskowany**, czyli chroniony przed edycją. Dzięki maskom użytkownik może tworzyć i zapisywać pracochłonne zaznaczenia do wielokrotnego wykorzystania. Możemy ponadto wykorzystać maski do bardziej złożonych zadań edycyjnych, na przykład w celu wymiany jednego koloru na inny lub zastosowania filtrów na ograniczonym obszarze obrazu.

W Photoshopie możemy tworzyć maski tymczasowe, tak zwane **szybkie maski**, lub maski trwałe zapisywane jako specjalne kanały w skali szarości, zwane **kanałami alfa**. Kanały są także używane do zapisywania informacji o kolorach obrazu. Kanały — w przeciwieństwie do warstw — nie są drukowane. Do pracy z kanałami alfa wykorzystujemy panel *Channels* (*Kanały*).

Idea maskowania sprowadza się do tego, że czarne ukrywa, a białe odkrywa. Jednak — tak jak w życiu — rzadko coś jest idealnie czarne lub idealnie białe. Rozmaite odcienie szarości maskują częściowo w zależności od poziomu tej szarości. Szarość na poziomie 255 (czerń) zakrywa całkowicie, a na poziomie 0 (biel) ukrywa.

## **Rozpoczynamy pracę**

Ćwiczenie rozpoczniemy od obejrzenia ostatecznej wersji pliku utworzonego z użyciem masek i kanałów.

- **1** Uruchom program i natychmiast przytrzymaj wciśnięte klawisze *Ctrl+Alt+Shift* (Windows) lub *Command+Option+Shift* (Mac OS) w celu przywrócenia domyślnych ustawień programu (zobacz punkt "Przywracanie ustawień domyślnych" na stronie 5).
- **2** W oknie komunikatu, które pojawi się na ekranie, zatwierdź przyciskiem *Yes* (*Tak*) przywrócenie domyślnych ustawień.
- **3** Na pasku aplikacji kliknij przycisk *Launch Bridge* (*Uruchom program Bridge*) ( ), aby otworzyć przeglądarkę.
- **4** Kliknij zakładkę *Folders* (*Foldery*) w lewej części okna programu Bridge. Odszukaj i otwórz skopiowany wcześniej na dysk twardy folder *Lessons*, a następnie kliknij dwukrotnie folder *Lesson05*.
- **5** Obejrzyj dokładnie zawartość pliku *05End.psd*. Aby zwiększyć rozmiary miniatur, przesuń w prawo suwak, który znajduje się w dolnej części okna przeglądarki.

Podczas tej lekcji utworzymy okładkę do książki zatytułowanej *Zen Garden* (Ogród Zen). Wykorzystamy do tego celu kilka fotografii — posągu Buddy, świątyni japońskiej, bambusowego płotu — i wypukły tekst. Do połączenia zdjęć w jeden obraz użyjemy odpowiednio przygotowane maski. Utworzymy także skomplikowane zaznaczenie oderwanego kawałka papieru, który posłuży nam za tło całej kompozycji. Na koniec dodamy tekst, który odsłoni teksturę tego papieru.

**6** Dwukrotnie kliknij miniaturę pliku *05Start.psd*, aby otworzyć go w Photoshopie.

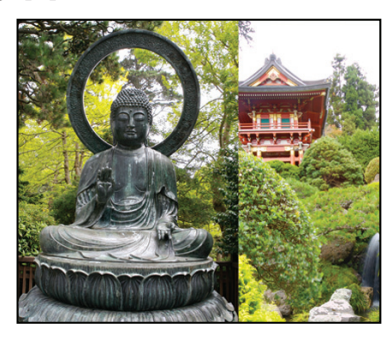

## **Tworzenie szybkiej maski**

Ćwiczenie rozpoczniemy od użycia trybu *Quick Mask* (*Szybka maska*) do przekształcenia ramki zaznaczenia w maskę tymczasową. Później zamienimy tę maskę z powrotem w zaznaczenie. Jeżeli szybka maska nie zostanie zapisana jako trwała maska kanału alfa, z chwilą przekształcenia jej w zaznaczenie zostanie utracona.

**1** Wybierz polecenie *File/Save As* (*Plik/Zapisz jako*), zmień nazwę pliku na **05Working.psd** (roboczy) i kliknij przycisk *Save* (*Zapisz*). Jeśli pojawi się okno dialogowe z opcją maksymalnej zgodności, kliknij przycisk *OK*.

Zapisanie kopii pliku startowego pozwoli powrócić do niego w razie potrzeby.

Teraz zamaskujemy posąg Buddy, aby móc oddzielić go od dotychczasowego tła i umieścić na innym.

- **2** W panelu *Layers* (*Warstwy*) kliknij warstwę *Buddha*, aby ją uaktywnić.
- **3** W przyborniku kliknij przycisk *Edit in Quick Mask Mode* (*Edytuj w trybie szybkiej maski*) ( ). (Domyślnie włączany jest tryb standardowy).

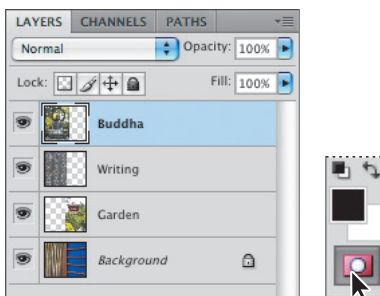

W trybie szybkiej maski obszary pozostające poza zaznaczeniem, czyli chronione przed zmianami, są pokrywane czerwoną nakładką, która przypomina rubinową folię, jakiej używało się w tradycyjnych drukarniach do maskowania obrazów. Modyfikowane mogą być tylko te obszary, które nie są przykryte nakładką. Zwróć uwagę, że po włączeniu trybu szybkiej maski warstwa aktywna zmienia swój kolor w panelu *Layers* (*Warstwy*) z niebieskiego na szary.

- **4** W przyborniku wybierz narzędzie *Brush*  $(Pedzel)$   $(\mathscr{A})$ .
- **5** Na pasku opcji ustaw tryb *Normal* (*Zwykły*), a następnie kliknij strzałkę rozwijającą panel z ustawieniami pędzla i wybierz duży, twardy pędzel o średnicy 65 pikseli. Zamknij panel, klikając gdziekolwiek poza nim.

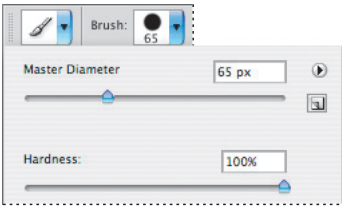

Tym dużym pędzlem namaluj z grubsza maskę — dokładnym jej wykończeniem zajmiemy się w następnym ćwiczeniu.

**6** Przeciągnij pędzel wzdłuż aureoli Buddy. Średnica pędzla powinna być dopasowana do szerokości aureoli, aby zamalowane zostały również jej krawędzie. Każdy obszar zamalowany zostanie pokryty czerwoną nakładką — w ten sposób powstanie maska.

W trybie szybkiej maski Photoshop automatycznie przechodzi do skali szarości, zmieniając kolor narzędzia na czarny, a kolor tła — na biały. Podczas pracy w trybie szybkiej maski warto pamiętać o następujących regułach:

- **•** Malowanie kolorem czarnym oznacza poszerzanie maski (czerwonej nakładki), a tym samym zmniejszanie obszaru zaznaczonego.
- **•** Malowanie kolorem białym oznacza wymazywanie maski (czerwonej nakładki), a tym samym poszerzanie obszaru zaznaczonego.
- **•** Malowanie kolorem szarym tworzy częściową maskę.
- **7** Zamaskuj w ten sposób cały posąg Buddy. Staraj się nie włączać do maski żadnych elementów tła.

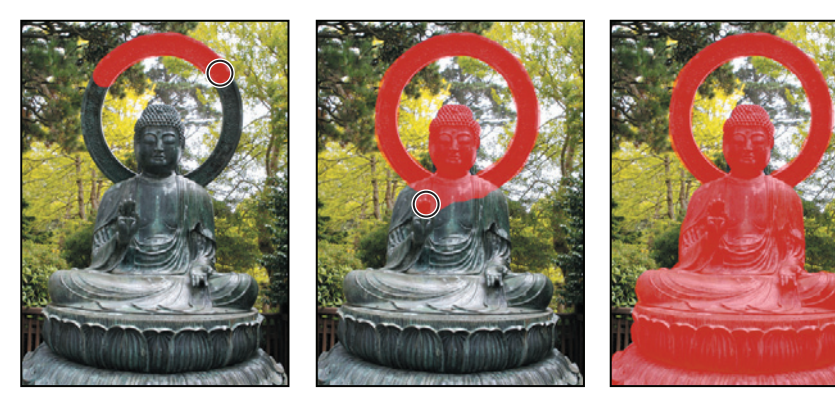

Na tym etapie nie przejmuj się, jeśli wyjdziesz poza kontur posągu. Takimi szczegółami zajmiemy się w następnym ćwiczeniu.

**8** W grupie panelu *Layers* (*Warstwy*) kliknij zakładkę *Channels* (*Kanały*), aby otworzyć panel z kanałami.

W panelu *Channels* (*Kanały*) domyślnie wyświetlane są kanały poszczególnych kolorów. W trybie CMYK widoczny jest podgląd pełnokolorowego obrazu oraz kanałów: cyjanu, magenty, żółtego i czarnego.

Zauważ, że utworzona właśnie szybka maska pojawiła się w panelu *Channels* (*Kanały*) jako dodatkowy kanał o nazwie *Quick Mask* (*Szybka maska*). Pamiętaj, ten kanał jest tymczasowy — jeśli nie zostanie zapisany jako zaznaczenie lub zastosowany jako maska, zniknie w chwili usunięcia zaznaczenia.

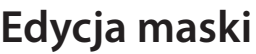

Utworzona w poprzednim ćwiczeniu maska posągu nie jest zbyt precyzyjna, bo obejmuje również fragmenty tła. Teraz przekształcimy ją w maskę warstwy i przystąpimy do poprawiania krawędzi. Zaletą edycji zaznaczenia jako maski jest to, że można użyć niemal każdego narzędzia lub filtru do jej modyfikacji (można użyć nawet narzędzi zaznaczania).

#### **Przekształcanie szybkiej maski w maskę warstwy**

Szybkie maski nie są trwałe. Znikają natychmiast po usunięciu zaznaczenia. Zaznaczenie można jednak zapisać jako maskę kanału alfa, dzięki czemu nie tylko nie zostanie utracone, ale będzie można wykorzystać je ponownie podczas dalszej pracy. Tak zapisany kanał alfa może być również użyty w innych plikach Photoshopa.

Aby uniknąć mylenia pojęć kanał i warstwa, warto zapamiętać, że kanał zawiera informacje o kolorach i zaznaczeniach w obrazie, warstwa natomiast — namalowany obrazek i efekty.

LAYERS **CHANNELS** PATHS CMYK  $#2$  $#3$ Cyan Magenta  $26.4$ Yellow  $285$ Rlack  $$66$ **Ouick Mask**  $927$ 

 **Uwaga:** Do ukrywania i wyświetlania poszczególnych kanałów służą ikony oka, widoczne w panelu *Channels* (*Kanały*). Gdy wyświetlany jest kanał zespolony (*CMYK*), ta ikona jest widoczna przy każdym z pozostałych czterech kanałów.

 **Uwaga:** Jeśli plik zostanie zapisany i zamknięty przy aktywnym trybie szybkiej maski, kanał szybkiej maski będzie dostępny po ponownym otwarciu pliku. Jeżeli zapisanie i zamknięcie pliku nastąpi przy aktywnym trybie zaznaczania standardowego, kanał szybkiej maski zniknie bezpowrotnie.

**1** Kliknij przycisk *Edit in Standard Mode* (*Edytuj w trybie standardowym*), znajdujący się na samym dole przybornika. Szybka maska stanie się aktywnym zaznaczeniem. Wykorzystamy ten fakt do poprawienia maski.

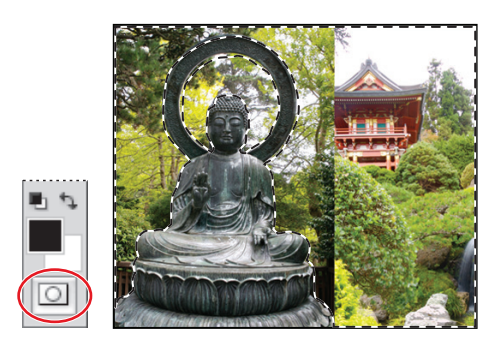

- **2** Otwórz panel *Layers* (*Warstwy*) i sprawdź, czy warstwa *Buddha* jest nadal aktywna.
- **3** Otwórz panel *Masks* (*Maski*) znajdziesz go w jednej grupie z panelem *Adjustments* (*Dopasowania*). Zawiera on opcje i narzędzia służące do różnorakiego modyfikowania masek.
- **4** W panelu *Masks* (*Maski*) kliknij przycisk *Add a pixel mask* (*Dodaj maskę pikseli*) ( ). Photoshop przekształci aktywne zaznaczenie w maskę warstwy (maskę pikselową). W tym przypadku będzie to maska warstwy *Buddha*.

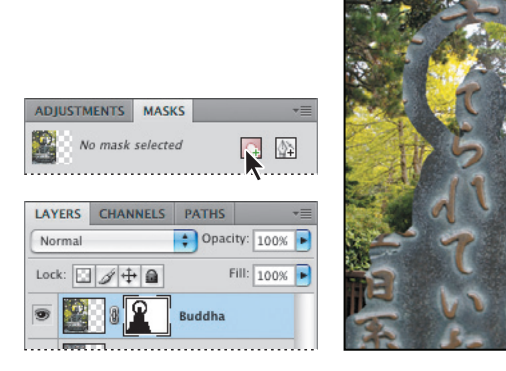

**5** Otwórz panel *Channels* (*Kanały*). Zauważ, że kanał *Quick Mask* (*Szybka maska*) zniknął, a w jego miejsce pojawił się kanał alfa o nazwie *Buddha Mask* (*Buddha Maska*).

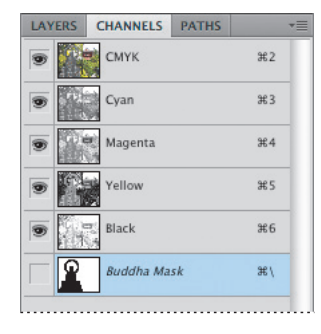

## **Korzystanie z kanałów alfa**

Przy dłuższej pracy z Photoshopem używanie kanałów alfa staje się konieczne. Oto kilka przydatnych informacji na ich temat:

- **•** Każdy obraz może zawierać łącznie do 56 kanałów kolorów i alfa.
- **•** Wszystkie kanały są 8-bitowymi obrazami w skali szarości, z możliwością wyświetlania 256 odcieni tego koloru.
- **•** Dla każdego z kanałów można określić nazwę, kolor, opcje maski i stopień krycia (krycie ma wpływ na widok kanału podczas wyświetlania go w oknie, a nie na sam obraz).
- **•** Wszystkie nowe kanały mają takie same jak oryginał wymiary i taką samą liczbę pikseli.
- **•** Maskę zapisaną jako kanał alfa można edytować za pomocą narzędzi do malowania i edycji lub filtrów.
- **•** Kanały alfa można przekształcać w kanały koloru dodatkowego.

#### **Poprawianie maski**

Posąg Buddy został zamaskowany, ale poprawy wymagają krawędzie maski. Odwrócimy ją teraz, aby lepiej widzieć sam posąg, bo to ułatwi nam pracę z narzędziem *Quick Selection* (*Szybkie zaznaczanie*) oraz innymi opcjami z panelu *Masks* (*Maski*).

Rozpoczniemy jednak od ukrycia warstw leżących niżej, dzięki czemu posąg będzie lepiej widoczny.

**1** Ponownie otwórz panel *Layers* (*Warstwy*) i kliknij ikony oka ( $\bullet$ ) przy warstwach *Writing* (*Pismo*), *Garden* (*Ogród*) i *Background* (*Tło*), aby je ukryć. Wszystko, oprócz zieleni otaczającej posąg, zostanie wypełnione wzorkiem szachownicy, co będzie oznaczało przezroczystość tych obszarów.

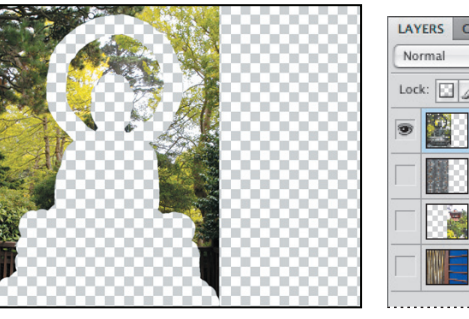

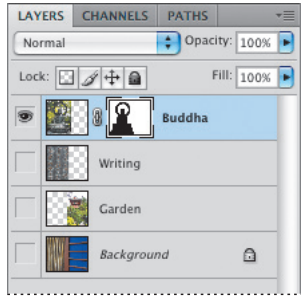

**2** Sprawdź, czy w panelu *Layers* (*Warstwy*) zaznaczona jest warstwa z Buddą. Jeśli tak, przejdź do panelu *Masks* (*Maski*) i kliknij przycisk *Invert* (*Odwróć*). Teraz otoczenie posągu będzie przezroczyste, a on sam stanie się widoczny. Dzięki temu będzie łatwiej doprecyzować krawędzie maski.

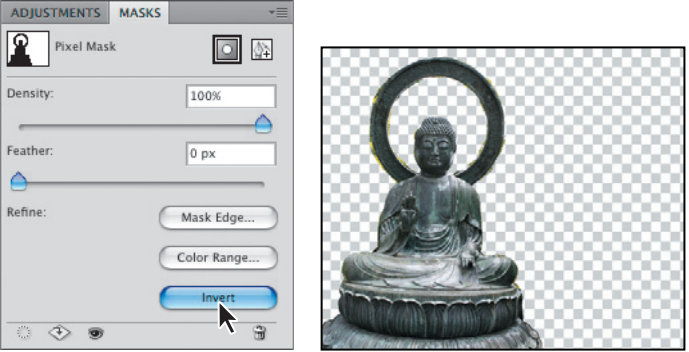

Teraz możesz przystąpić do korygowania maski przez dodawanie i odejmowanie od niej pikseli. Pamiętaj, że piksele zamalowane kolorem białym są dodawane do maski, a pomalowanie kolorem czarnym — odejmowane.

**3** Powiększ widok obszaru, nad którym pracujesz. W miarę postępu prac przesuwaj widok w inne rejony obrazu.

*Julieanne Kost jest w fi rmie Adobe ofi cjalną ewangelistką Photoshopa.*

#### **Porady ewangelistki Photoshopa**

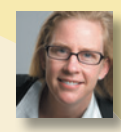

#### **skróty klawiszowe narzędzia Zoom (Lupka)**

W trakcie edycji obrazu wielokrotnie musimy powiększać widok szczegółów, a następnie z powrotem pomniejszać, aby zobaczyć zmiany w kontekście całości. Ułatwieniem są kombinacje klawiszy, pozwalające na szybkie przełączanie się pomiędzy narzędziami edycji i narzędziem powiększenia.

- **•** Przytrzymaj wciśnięte klawisze *Ctrl+*klawisz spacji (Windows) lub *Command+*klawisz spacji (Mac OS), aby tymczasowo wybrać narzędzie *Zoom In* (*Powiększ*). Po powiększeniu widoku zwolnij klawisze i powróć w ten sposób do poprzednio używanego narzędzia.
- **•** Przytrzymaj wciśnięte klawisze *Alt+*klawisz spacji (Windows) lub *Option+*klawisz spacji (Mac OS), aby tymczasowo wybrać narzędzie *Zoom Out* (*Pomniejsz*). Po zmniejszeniu widoku zwolnij klawisze i powróć w ten sposób do poprzednio używanego narzędzia.
- **•** Aby powrócić do widoku 100%, w przyborniku dwukrotnie kliknij narzędzie *Zoom* (*lupka*).
- **•** Przytrzymaj wciśnięty klawisz *Alt* (Windows) lub *Option* (Mac OS), aby zmienić narzędzie *Zoom In* (*Powiększ*) na *Zoom Out* (*Pomniejsz*), i kliknij w obszarze, którego widok chcesz pomniejszyć. Każde kolejne kliknięcie z klawiszem *Alt*  (*Option*) zmniejsza widok do kolejnego domyślnego poziomu.
- **•** Aby w dowolnej chwili powiększyć widok, naciśnij *Ctrl+*plus (Windows) lub *Command+*plus (Mac OS). Aby go zmniejszyć, naciśnij odpowiednio *Ctrl+*minus lub *Command+*minus.
- **4** Z przybornika wybierz narzędzie *Quick Selection* (*Szybkie zaznaczanie*) ( ) i na pasku opcji ustaw miękki pędzel o średnicy 8 pikseli.

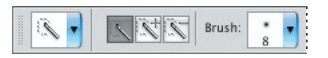

- **5** Uformuj zaznaczenie, aby pokrywało się z krawędziami posągu.
	- **•** Jeśli dodałeś do zaznaczenia obszar spoza posągu (przezroczysty), wciśnij klawisze *Alt+Delete* (Windows) lub *Option+Delete* (Mac OS).

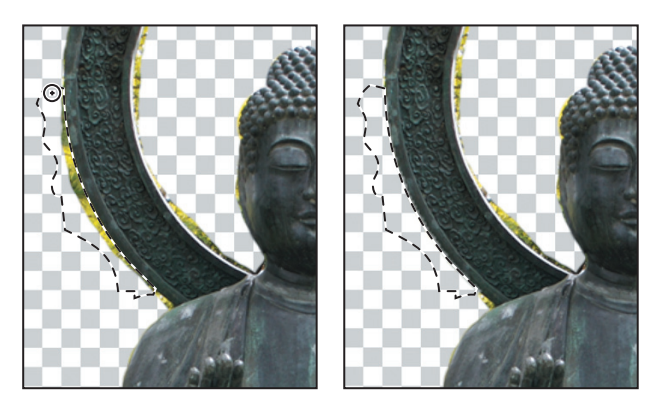

**•** Aby usunąć z maski zaznaczony obszar (czyli uczynić go widocznym), wciśnij klawisz *Delete*. Pamiętaj, by przed wykonaniem kolejnego zaznaczenia kliknąć przycisk *New selection* (*Nowe zaznaczenie*) na pasku opcji — domyślnie włączony jest przycisk *Add to selection* (*Dodaj do zaznaczenia*).

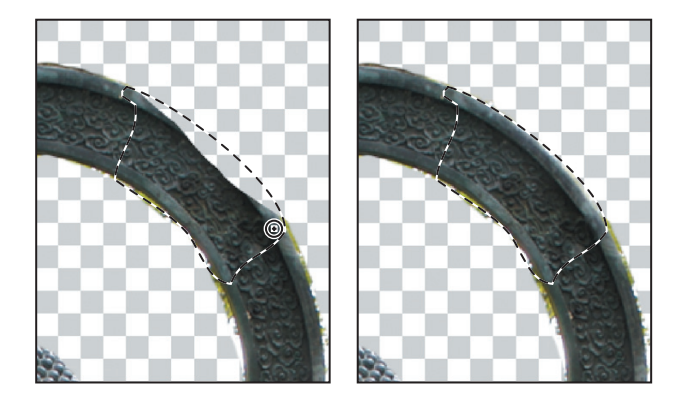

Możesz używać również innych narzędzi do zaznaczania, na przykład *Magnetic Lasso* (*Lasso magnetyczne*), a nawet zwykłego pędzla do malowania. W przypadku stosowania narzędzia *Brush* (*Pędzel*) wciskaj klawisz *X*, aby przełączać kolor narzędzia na kolor tła i na odwrót. W razie potrzeby zmieniaj także średnicę pędzla.

Jeśli potrzebujesz więcej informacji o narzędziach do zaznaczania, zajrzyj do lekcji 3., "Zaznaczenia".

**6** Gdy już wszystkie fragmenty zielonego tła zostaną usunięte i cały posąg będzie widoczny, wybierz polecenie *Select/Deselect* (*Zaznacz/Usuń zaznaczenie*). Następnie w panelu *Masks* (*Maski*) kliknij przycisk *Mask Edge* (*Krawędź maski*), aby otworzyć okno dialogowe *Refine Mask* (*Popraw maskę*), gdzie możesz zmiękczyć lub wyostrzyć krawędzie maski, a także dokonać innych modyfikacji.

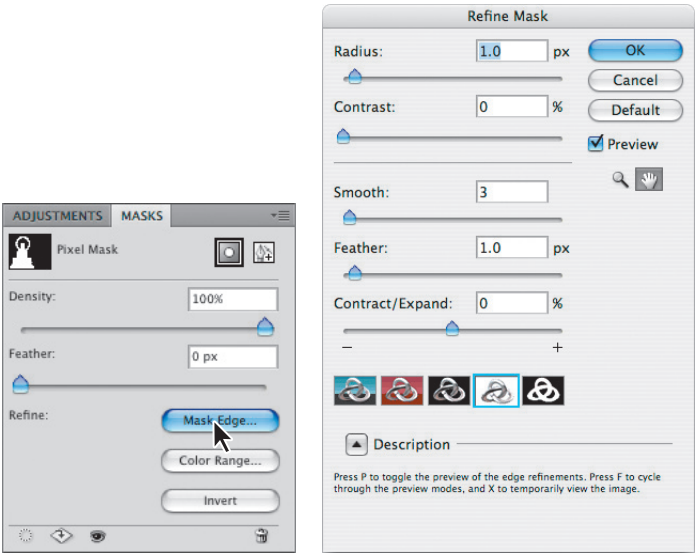

**7** W oknie *Refine Mask* (*Popraw krawędź*) dobierz takie wartości parametrów, przy których uzyskasz optymalne dopasowanie krawędzi maski do krawędzi posągu. My ustawiliśmy *Radius* (*Promień*) na 0, *Contrast* (*Kontrast*) na 33, *Smooth* (*Gładki*) na 92, *Feather* (*Wtapianie*) na 0 i *Contract/Expand* (*Zawężanie/rozszerzanie*) na –57. Aby lepiej ocenić jakość maski, włącz przycisk *On Black* (*Na czarnym*) i obejrzyj ją na czarnym tle.

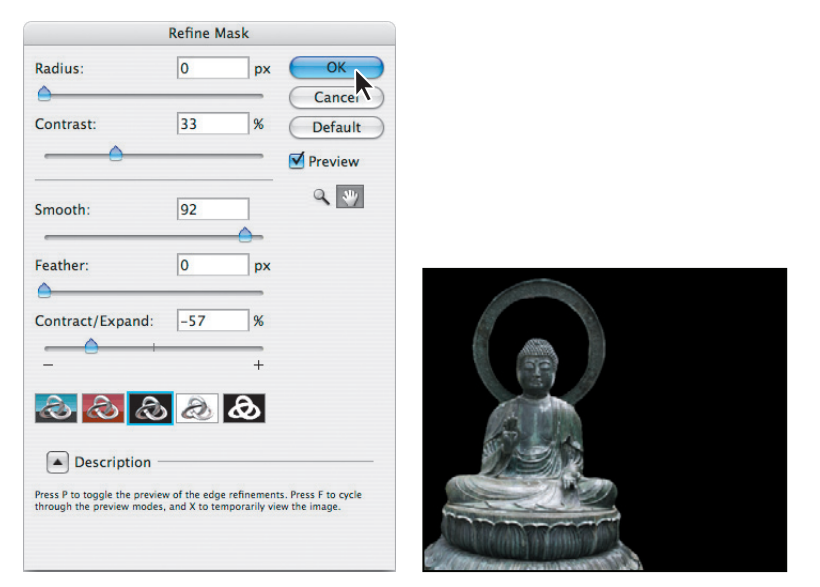

**8** W panelu *Layers* (*Warstwy*) włącz widoczność wszystkich warstw i sprawdź, jak maska wygląda na ich tle.

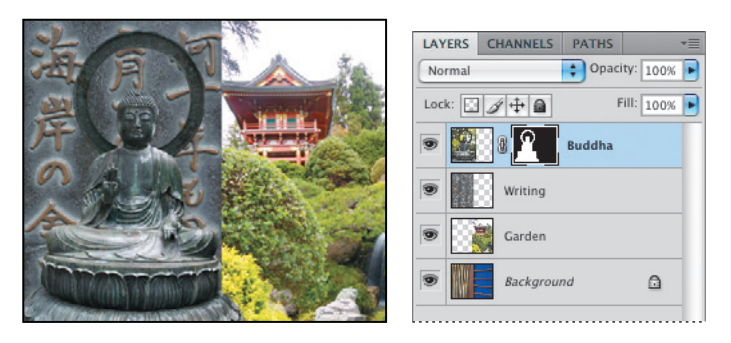

**9** Powiększ widok i za pomocą małego miękkiego pędzla popraw ewentualne niedoskonałości maski.

Zamaskowane zostało zielone tło, ale naszym celem było zamaskowanie posągu. Musimy więc odwrócić maskę.

**10** W panelu *Masks* (*Maski*) kliknij przycisk *Invert* (*Odwróć*).

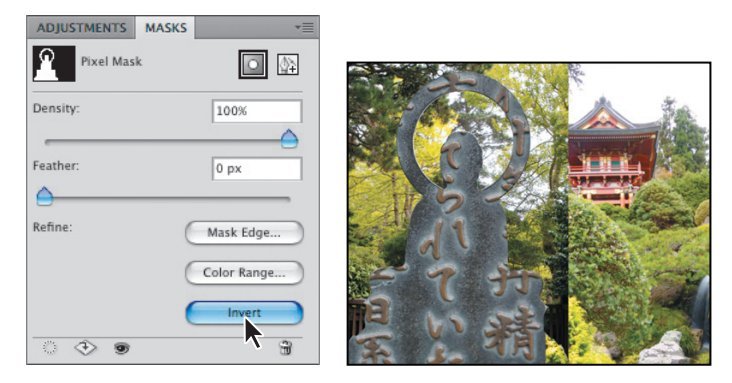

Jeśli chcesz zobaczyć samą maskę, otwórz panel *Channels* (*Kanały*) i wyłącz wszystkie kanały oprócz *Buddha Mask* (*Buddha Maska*).

**11** Wybierz polecenie *File/Save* (*Plik/Zapisz*), aby zapisać aktualny stan obrazu.

## **Skróty i wskazówki dotyczące maskowania**

Opanowanie sztuki maskowania znacznie zwiększa efektywność pracy w Photoshopie. Oto kilka użytecznych informacji na ten temat.

- **•** Maski nie modyfikują pikseli obrazu. Zmiana maski nie wywołuje żadnych zmian w samym obrazie.
- **•** Podczas edycji maski należy zwracać uwagę na kolory narzędzia i tła wybrane w przyborniku. Czarny zakrywa, biały odkrywa, a szary zakrywa częściowo — im ciemniejszy, tym bardziej zakrywa.
- **•** Aby odkryć całą zawartość warstwy, należy wyłączyć maskę. Można to zrobić, klikając jej miniaturę przy wciśniętym klawiszu *Shift* lub wybierając polecenie *Layer/Layer Mask/Disable* (warstwa/maska warstwy/wyłącz). Na miniaturze maski pojawi się wtedy czerwony znak *X*.
- **•** Aby ponownie włączyć maskę warstwy, należy kliknąć jej miniaturę, wciskając jednocześnie klawisz *Shift*, lub wybrać polecenie *Layer/Layer Mask/Enable* (*Warstwa/Maska warstwy/Włącz*). Aby utworzyć pustą maskę, która w ogóle nie zakrywa warstwy, należy wybrać polecenie *Layer/Layer Mask/Reveal All* (*Warstwa/Maska warstwy/Pokaż wszystko*).
- **•** Maskę można odłączyć od warstwy i wtedy można przesuwać je niezależnie. Aby tego dokonać, wystarczy kliknąć ikonę łańcucha widoczną między miniaturami w panelu *Layers* (*Warstwy*). Kliknięcie w pustym miejscu po tej ikonie spowoduje ponowne połączenie maski z warstwą.
- **•** Aby przekształcić maskę wektorową w maskę warstwy, należy zaznaczyć warstwę z maską wektorową i wybrać polecenie *Layer/Rasterize/Vector Mask* (*Warstwa/Rasteryzuj/Maska wektorowa*). Trzeba jednak pamiętać, że proces rasteryzacji jest nieodwracalny, to znaczy, że maski zrasteryzowanej nie da się zamienić w wektorową.
- **•** Maski można modyfikować także za pomocą suwaków w panelu *Masks* (*Maski*). Suwak *Density* (*Gęstość*) określa krycie maski — przy wartości 100% maskowanie jest pełne, przy wartościach mniejszych — słabsze, a przy 0% maska przestaje działać. Suwak *Feather* (*Wtapianie*) służy do zmiękczania krawędzi maski.

## **Przegląd kanałów**

Jesteśmy przygotowani do zestawienia tła dla naszej okładki — zbędne elementy ukryjemy za pomocą maski. Rozpoczniemy od przejrzenia poszczególnych kanałów obrazu w celu określenia, który z nich ma kontrast odpowiedni do utworzenia maski

**1** Przeciągnij zakładkę panelu *Layers* (*Warstwy*), aby znalazł się w obszarze roboczym, i ustaw go obok panelu *Channels* (*Kanały*), aby oba były widoczne. Jeśli zawartość któregoś z paneli nie jest widoczna w całości, przeciągnij jego narożnik w dół.

**2** Wciśnij klawisz *Alt* (Windows) lub *Option* (Mac OS) i w panelu *Layers* (*Warstwy*) kliknij ikonę oka ( ) obok warstwy *Background* (*Tło*), aby ukryć wszystkie pozostałe warstwy. Następnie zaznacz warstwę *Background*.

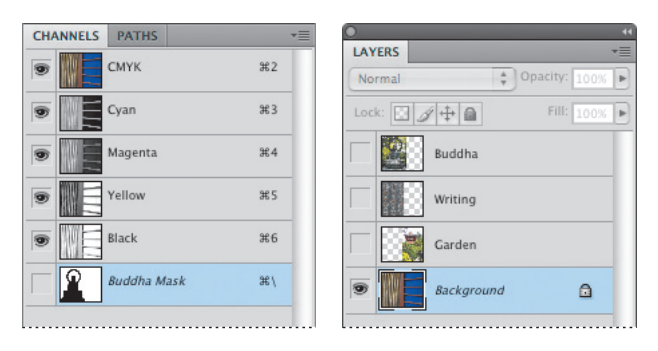

**3** W panelu *Channels* (*Kanały*) zaznacz kanał *CMYK*. To spowoduje włączenie wszystkich kanałów koloru. Następnie ukryj kanał *Cyan* (*Niebieskozielony*). Ikona oka kanału zespolonego (*CMYK*) również zniknie. Widoczne pozostaną kanały *Magenta* (*Karmazynowy*), *Yellow* (*Żółty*) i *Black* (*Czarny*).

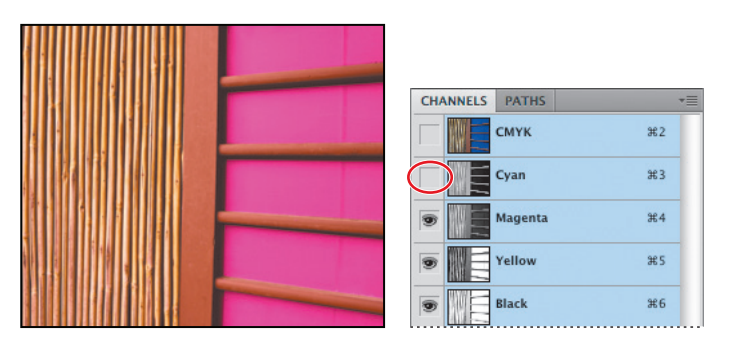

Jeśli włączonych jest więcej niż jeden kanał, są one wyświetlane w kolorach, niezależnie od tego, jaki tryb wyświetlania kanałów został wybrany.

**4** Wyłącz kanały *Magenta* (*Karmazynowy*) i *Yellow* (*Żółty*). Pozostaw widoczny tylko kanał *Black* (*Czarny*). (Wszystkich kanałów nie da się wyłączyć; przynajmniej jeden musi być widoczny).

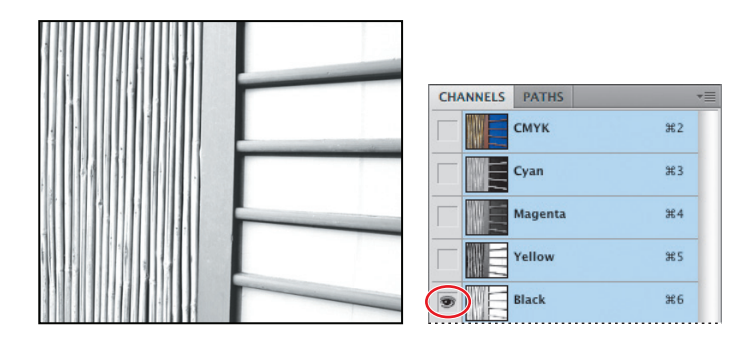

 **Uwaga:** Kanały mogą być wyświetlane w kolorach, które reprezentują (czerwonym, zielonym i niebieskim lub niebieskozielonym, karmazynowym, żółtym i czarnym). Aby włączyć taki tryb wyświetlania, należy w sekcji *Interface*  (*Interfejs*) preferencji Photoshopa zaznaczyć opcję *Show Channels in Color* (*Pokaż kanały w kolorze*). Tym razem jednak pozostaw tę opcję wyłączoną.

Pojedyncze kanały wyświetlane są w skali szarości. W tym trybie możemy ocenić wartości tonalne kolorów składowych i wybrać kanał, w którym te wartości najbardziej odpowiadają naszym celom.

**5** W panelu *Channels* (*Kanały*) kliknij nazwę kanału *Yellow* (*Żółty*), aby wyłączyć kanał koloru czarnego i włączyć kanał koloru żółtego. Sprawdź kontrast obrazu w tym kanale. Powtórz to samo z kanałami *Magenta* (*Karmazynowy*) i *Cyan* (*Niebieskozielony*). Wybierz kanał, w którym zaznaczenie niebieskiego tła będzie najłatwiejsze.

Zauważ, że we wszystkich kanałach z wyjątkiem niebieskozielonego na panelach widoczna jest pionowa ciemna smuga. W kanale niebieskozielonym panele są całkowicie czarne i znakomicie kontrastują z pozostałymi elementami obrazu. A zatem powinniśmy wybrać właśnie ten kanał.

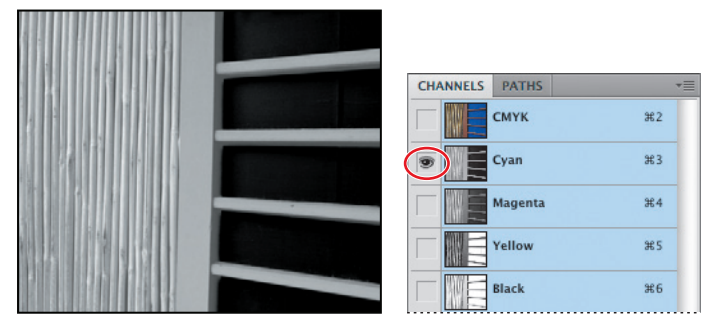

Aby jeszcze bardziej ułatwić sobie tworzenie zaznaczenia, zmodyfikujemy odpowiednio poziomy tonalne tego kanału.

## **Modyfikowanie pojedynczych kanałów**

Teraz, gdy już mamy wybrany kanał *Cyan* (*Niebieskozielony*), jako najbardziej odpowiedni do naszych celów, utworzymy jego kopię i odpowiednio ją zmodyfikujemy.

**1** Pozostaw włączony tylko kanał *Cyan* (*Niebieskozielony*) i przeciągnij go na przycisk *Create new channel* (*Utwórz nowy kanał*) , widoczny w dolnej części panelu *Channels* (*Kanały*). W panelu pojawi się nowy kanał o nazwie *Cyan Copy* (*Niebieskozielony kopia*).

**2** Kliknij dwukrotnie nazwę nowego kanału i zmień ją na **Panel Mask** (maska paneli).

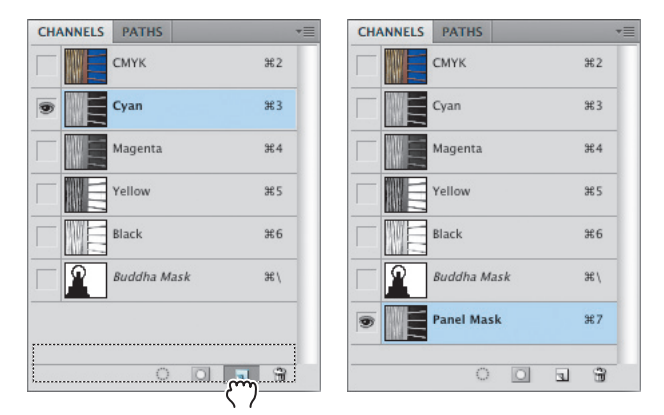

Przez dopasowanie poziomów wyizolujemy czarne panele.

- **3** Wybierz polecenie *Image/Adjustments/Levels* (*Obraz/Dopasowania/Poziomy*), aby otworzyć okno dialogowe *Levels* (*Poziomy*). Zwróć uwagę na prawie płaski fragment wykresu — właśnie te wartości wyizolujemy.
- **4** Przeciągnij czarny suwak (cienie) do miejsca, gdzie rozpoczyna się płaski fragment wykresu, a suwak biały (światła) przeciągnij do miejsca, w którym ten fragment się kończy. (My zastosowaliśmy poziomy wejściowe o wartościach 23, 1,00 i 45). Obraz powinien składać się z elementów wyłącznie czarnych i białych. Kliknij przycisk *OK*.

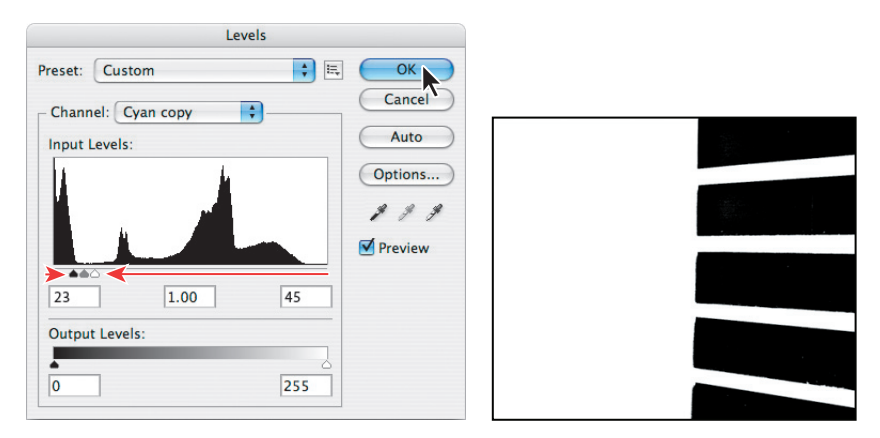

**5** Wybierz polecenie *File/Save* (*Plik/Zapisz*), aby zapisać dotychczasowy stan pracy.

## **Wczytanie maski jako zaznaczenia**

Utworzoną maskę wczytamy jako zaznaczenie, które z kolei zmienimy w maskę warstwy.

- **1** W panelu *Layers* (*Warstwy*) włącz widoczność warstwy *Garden*, a następnie zaznacz ją.
- **2** Kliknij dwukrotnie narzędzie *Hand* (*Rączka*), aby powiększyć widok do 100%.
- **3** Wybierz polecenie *Select/Load Selection* (*Zaznacz/Wczytaj zaznaczenie*). Z listy rozwijanej *Channel* (*Kanał*) wybierz *Panel Mask*. Zaznacz opcję *Inverse* (*Odwróć*), aby zaznaczone zostały panele, a nie tło. Kliknij przycisk *OK.*

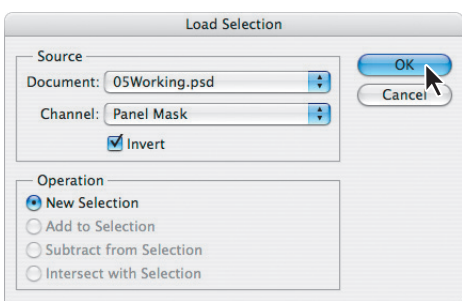

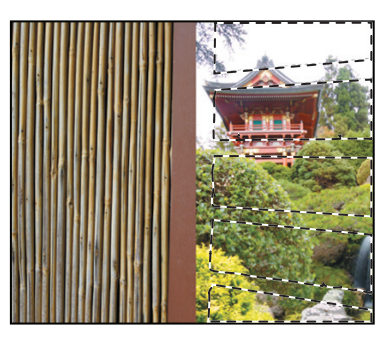

Na obrazie pojawi się ramka zaznaczenia.

**4** Przy aktywnym zaznaczeniu kliknij przycisk *Add layer mask* (*Utwórz maskę warstwy*) ( $\Box$ ), aby zamaskować obszary zaznaczone.

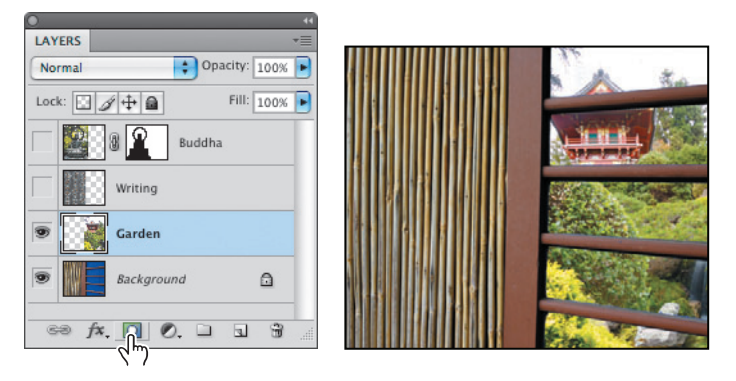

Zauważ, że w panelu *Channels* (*Kanały*) pojawił się nowy kanał o nazwie *Garden Mask* (*Garden Maska*). Będzie on wyświetlany, gdy tylko warstwa *Garden* będzie zaznaczona. **5** W panelu *Layers* (*Warstwy*) kliknij ikonę połączenia maski z warstwą ( ), aby przerwać to połączenie.

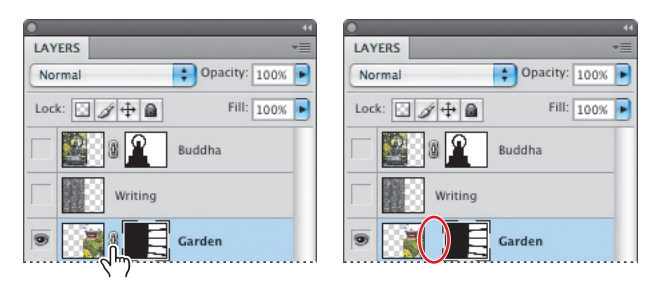

**6** Kliknij miniaturę warstwy *Garden*, aby ją uaktywnić.

Teraz przesuniemy świątynię względem maski.

**7** Z przybornika wybierz narzędzie *Move* (*Przesunięcie*) ( ) i przeciągnij obraz, aby szczyt świątyni był widoczny w górnym panelu.

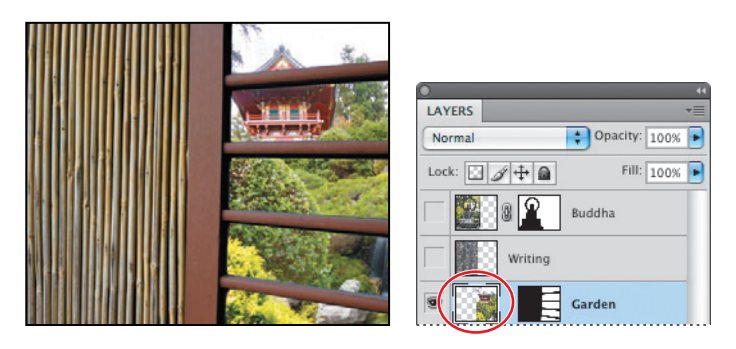

- **8** Gdy uznasz, że położenie obrazu względem maski jest już prawidłowe, kliknij puste miejsce między miniaturami warstwy i jej maski w panelu *Layers* (*Warstwy*), aby ponownie je połączyć.
- **9** Zapisz dotychczasowy stan pracy.

### **Szybkie wczytywanie zaznaczenia**

Zapisane zaznaczenie można ponownie wykorzystać, wczytując je do obrazu. Aby zrobić to szybko, wykonaj w panelu *Channels* (Kanały) jedną z następujących czynności:

- **•** Zaznacz odpowiedni kanał alfa, kliknij znajdujący się u dołu palety przycisk *Load channel as selection* (Zaznaczenie z kanału), a następnie kliknij kanał zespolony.
- **•** Przeciągnij na przycisk *Load channel as selection* (Zaznaczenie z kanału) kanał zawierający zaznaczenie, które chcesz wczytać.
- **•** Kliknij, przytrzymując wciśnięty klawisz *Ctrl* (Windows) lub *Command* (Mac OS), kanał zawierający zaznaczenie do wczytania.

Możesz też wybrać sposób, w jaki maska połączy się z istniejącym zaznaczeniem:

- **•** Aby dodać maskę do istniejącego zaznaczenia, wciśnij kombinację klawiszy *Ctrl+Shift* (Windows) lub *Command+Shift* (Mac OS) i kliknij kanał.
- **•** Aby odjąć maskę od istniejącego zaznaczenia, wciśnij klawisze *Ctrl+Alt* (Windows) lub *Command+Option* (Mac OS) i kliknij kanał.
- **•** Aby uzyskać zaznaczenie będącą częścią wspólną wczytywanej maski i istniejącego zaznaczenia, wciśnij klawisze *Crtl+Alt+Shift* (Windows) lub *Command+Option+Shift* (Mac OS) i kliknij kanał.

## **Filtrowanie maski**

Do tej pory pracowaliśmy z obrazem w trybie CMYK, jako że potrzebny nam był kanał *Cyan* (*Niebieskozielony*). Obecnie przejdziemy do trybu RGB, aby móc zastosować filtry działające właśnie w tym trybie. Tylko niewielka liczba filtrów działa w trybie CMYK, a filtry dostępne w galerii działają tylko w trybie RGB. Zaznaczone panele zmodyfikujemy tak, aby wyglądały jak szklane.

**1** W panelu *Channels* (*Kanały*) włącz widoczność kanału zespolonego *CMYK*.

**2** Z menu głównego wybierz polecenie *Image/Mode/RGB Color* (*Obraz/Tryb/RGB*). W oknie z pytaniem o spłaszczenie obrazu kliknij przycisk *Don't Flatten* (*Nie spłaszczaj*). Obraz zostanie przekonwertowany do trybu RGB. Jeśli pojawi się okno z komunikatem o zgodności, kliknij przycisk *OK*.

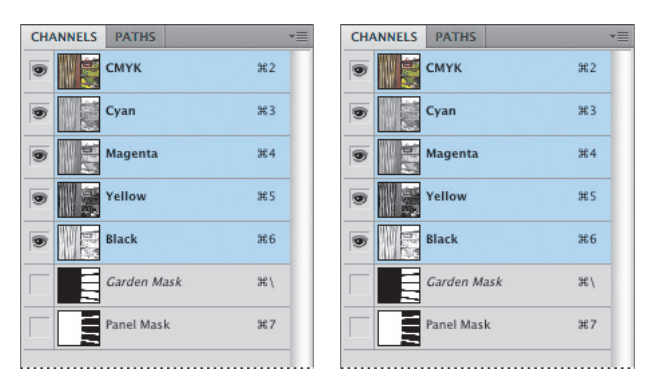

- **3** Za pomocą polecenia *Filter/Filter Gallery* (*Filtr/Galeria filtrów*) otwórz okno dialogowe *Filter Gallery* (*Galeria filtrów*).
- **4** W oknie galerii rozwiń kategorię *Distort* (*Zniekształcanie*). Zaznacz filtr *Glass* (*Szkło*). Parametr *Distortion* (*Zniekształcenie*) ustaw na **2**, a *Smoothness* (*Gładkość*) na **4**, aby uzyskać efekt szyby mokrej od deszczu. Na koniec kliknij przycisk *OK*.

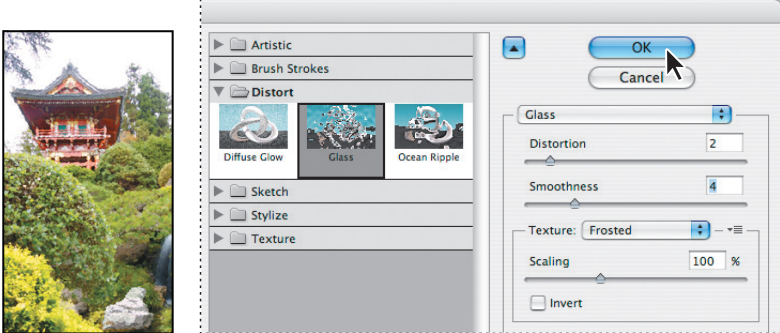

## **Stosowanie efektów przy użyciu maski gradientowej**

Jak pamiętamy, malowanie maski kolorem czarnym powoduje ukrywanie zawartości warstwy (w tych miejscach warstwa staje się przezroczysta), a malowanie kolorem białym, przeciwnie — odkrywanie (warstwa staje się nieprzezroczysta). Aby uzyskać częściową przezroczystość, należy malować farbą o odpowiednim stopniu szarości. Na przykład jeśli utworzymy maskę w kolorze leżącym dokładnie pośrodku między bielą a czernią, związana z nią warstwa będzie widoczna w 50 procentach.

Teraz utworzymy maskę gradientową, aby uzyskać efekt stopniowego zanikania skutków działania filtra.

**1** W panelu *Layers* (*Warstwy*) przywróć ikonę oka obok warstwy *Writing*, która przedstawia japoński tekst wyrzeźbiony w brązie. Zaznacz tę warstwę.

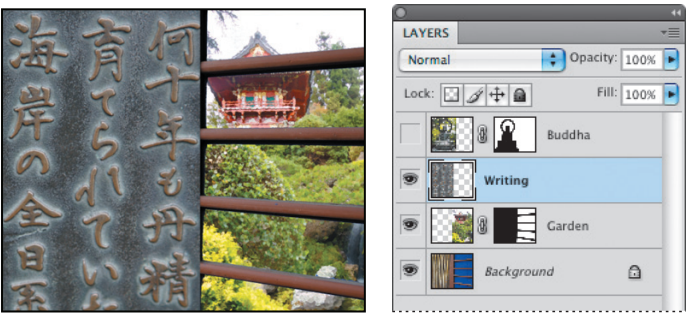

- **2** U dołu panelu *Layers* (*Warstwy*) kliknij przycisk *Add layer mask* (*Utwórz maskę warstwy*) ( $\square$ ). W ten sposób warstwie *Writting* zostanie przypisana maska.
- **3** Kliknij miniaturę maski warstwy *Writting*, aby ją zaznaczyć. Miniatura zostanie otoczona czarną ramką, oznaczającą, że aktywna jest maska, a nie warstwa. I o to chodzi, bo zamierzamy zastosować filtr właśnie do maski, a nie warstwy.

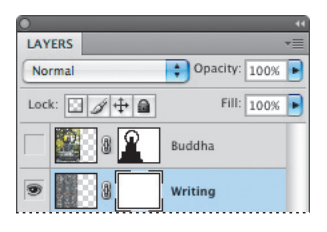

**4** Z przybornika wybierz narzędzie *Gradient* (□) i upewnij się, czy na pasku opcji włączony jest przycisk *Linear Gradient* (*Gradient liniowy*).

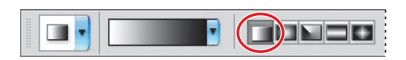

Gradient powinien zmieniać się od bieli do czerni, a zatem kolorem narzędzia powinna być biel, a tła — czerń.

**5** Jeśli kolorem narzędzia jest czerń, a tło ma przypisany kolor biały, kliknij dwustronną strzałkę w przyborniku, aby zamienić te kolory miejscami.

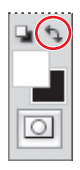

**6** Wciśnij klawisz *Shift* i w oknie obrazu przeciągnij gradient poziomo od środka lewej części obrazu (tej z napisami) do miejsca, gdzie zaczyna się okno. Utworzony gradient powinien być widoczny na miniaturze maski.

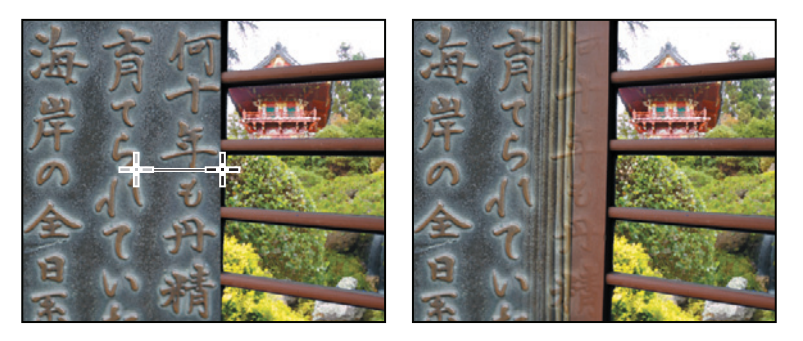

Maska gradientowa będzie stopniowo odsłaniać (tam, gdzie jest biała) zawartość warstwy *Writting*, a zasłaniać tam, gdzie jest czarna. Wartości gradientu zmieniające się od 255 (czerń) do 0 (biel) stopniowo odsłaniają to, co znajduje się pod maską.

- **7** Upewnij się, czy miniatura maski nadal otoczona jest czarną ramką oznaczającą aktywność maski, a nie warstwy.
- **8** Wybierz polecenie *Filter/Texture/Mosaic Tiles* (*Filtr/Tekstura/Płytki mozaiki*). Photoshop otworzy okno galerii filtrów.
- **9** Ustaw parametry filtra. *Tlie Size* (*Rozmiar płytki*) ustaw na **18**, *Grout Width* (*Grubość fugi*) na **4** i *Lighten Grout* (*Jasność fugi*) na **1**. Na koniec kliknij przycisk *OK*.

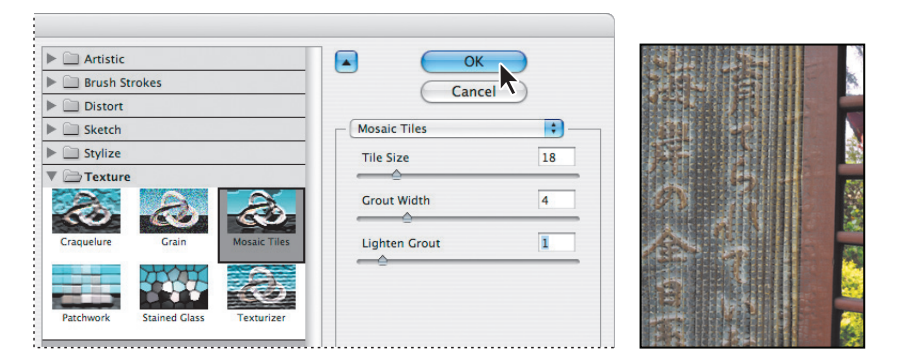

**10** Wybierz polecenie *File/Save* (*Plik/Zapisz*), aby zapisać aktualny stan kompozycji.

## **Zmiana rozmiarów płótna**

**Canvas Size** 

Width: 6 inches

Height: 5 inches

 $\nabla$  Relative **Anchor** 

> $\overline{\phantom{a}}$  $\overline{\mathbf{x}}$

Width:  $\overline{0}$ 

Height: 2

Current Size: 3 43M

New Size: 4.81M

Aby na okładce umieścić tytuł książki i nazwisko jej autora, musimy powiększyć płótno (obszar roboczy) obrazu.

- **1** W przyborniku ustaw biały kolor tła. (Aby zrobić to szybko, kliknij najpierw przycisk *Default Foreground and Background Colors* — *Domyślne kolory pierwszego planu i tła*, a następnie kliknij ikonę w kształcie dwustronnej strzałki).
- **2** Z menu głównego wybierz polecenie *Image/Canvas Size* (*Obraz/Rozmiar obszaru roboczego*). Aby powiększyć istniejący obszar roboczy o zadaną wartość, zaznacz opcję *Relative* (*Względnie*), a następnie parametr *Height* (*Wysokość*) ustaw na **2 in** (2 cale). Na diagramie *Anchor* (*Kotwica*) zaznacz środkowy kwadrat w dolnym rzędzie. Kliknij przycisk *OK*. Dodatkowy obszar płótna zostanie dodany nad obrazem.

 $\overline{OK}$ 

Cancel

#### $\Box$ Canvas extension color: Background W analogiczny sposób poszerzymy płótno obrazu w dół.

inches

inches

B

Ð

- **3** Wybierz polecenie *Image/Canvas Size* (*Obraz/Rozmiar obszaru roboczego*). Upewnij się, czy zaznaczona jest opcja *Relative* (*Względnie*), a następnie ustaw parametr *Height* (*Wysokość*) na **1 in** (1 cal). Na diagramie *Anchor* (*Kotwica*) zaznacz środkowy kwadrat w górnym rzędzie. Kliknij przycisk *OK*.
- **4** Kliknij dwukrotnie narzędzie *Hand* (*Rączka*), aby zobaczyć obraz w całości, a następnie zapisz go.

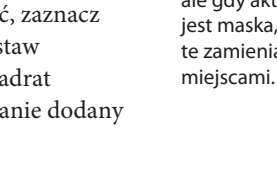

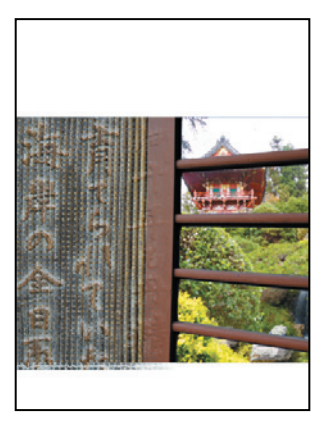

#### **Uwaga:**

Domyślnym ustawieniem jest czarny kolor pierwszego planu i biały tła, ale gdy aktywna jest maska, kolory te zamieniają się

## **Usuwanie tła obrazu**

Dodatkowe obszary płótna pokryjemy papierem. Skrawek papieru został zeskanowany na białym, jednolitym tle. Aby oddzielić go od tła, zaznaczymy go i skopiujemy na nową warstwę. Jednym ze sposobów zaznaczenia obiektów o skomplikowanych krawędziach jest łączne wykorzystanie polecenia *Color Range* (*Zakres koloru*), narzędzia *Quick Selection* (*Szybkie zaznaczanie*) i funkcji *Refine Edge* (*Popraw krawędź*). Metoda ta pozwala szybko i skutecznie zaznaczać nawet najbardziej misterne krawędzie.

- **1** Kliknij przycisk *Launch Bridge* (*Uruchom program Bridge*) ( ) na pasku opcji. W oknie programu Bridge odszukaj folder *Lessons/Lesson05* i kliknij dwukrotnie miniaturę pliku *05Paper.psd*, aby otworzyć go w Photoshopie.
- **2** Wybierz polecenie *Zaznacz/Color Range* (*Zaznacz/Zakres koloru*). W oknie dialogowym tego polecenia ustaw parametr *Fuzziness* (*Tolerancja*) na **200**. Wskaźnikiem przypominającym kroplomierz kliknij papier. W okienku podglądu zobaczysz obraz zaznaczenia. Kliknij *OK*.

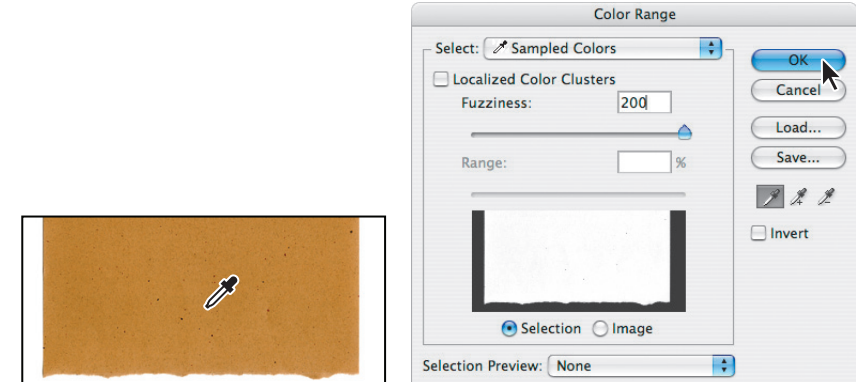

Większość papieru została zaznaczona, ale niektóre, ciemniejsze obszary znalazły się poza zaznaczeniem. Aby je dołączyć, użyjemy narzędzia *Quick Selection* (*Szybkie zaznaczanie*).

**3** Z przybornika wybierz narzędzie *Quick Selection* (*Szybkie zaznaczanie*) ( ). Przeciągaj nim po papierze, aż znajdzie i zaznaczy wszystkie krawędzie.

#### E **Wskazówka:**

Aby uniknąć nieoczekiwanych efektów podczas łączenia elementów pochodzących z różnych plików, należy zadbać o to, by ich rozdzielczości były jednakowe. Więcej informacii na temat rozdzielczości można znaleźć w pomocy Photoshopa pod hasłem "Pixel dimensions and image resolution" ("Informacje o wymiarach w pikselach i rozdzielczości").

**4** Na pasku opcji kliknij przycisk *Refine Edge* (*Popraw krawędź*). *Radius* (*Promień*) ustaw na **5,0**, *Contrast* (*Kontrast*) na **50%**, *Smooth* (*Gładki*) na **3**, *Feather* (*Wtapianie*) na **0** i *Contract/Expand* (*Zawężanie/rozszerzanie*) na **–55**. Na koniec kliknij *OK*.

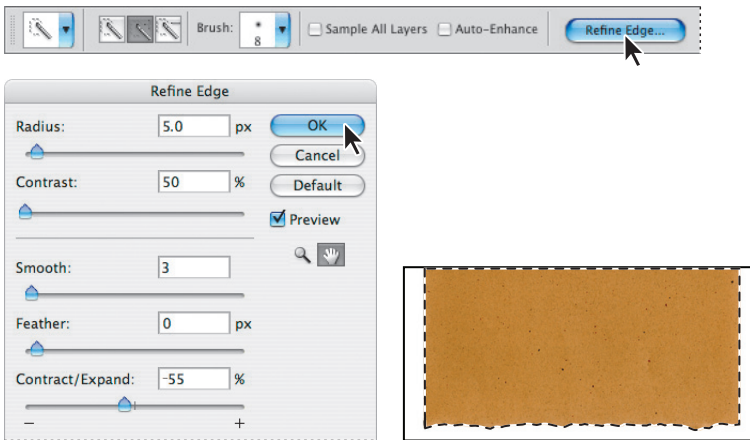

**5** Wybierz polecenie *Layer/New/Layer via Copy* (*Warstwa/Nowa/Warstwa przez kopiowanie*). W panelu *Layers* (*Warstwy*) pojawi się nowa warstwa o nazwie *Layer 1* (*Warstwa 1*). Aby się jej dokładnie przyjrzeć, ukryj warstwę *Background*. Jak widać, na tej warstwie nie ma już białego tła, pozostał tylko papier.

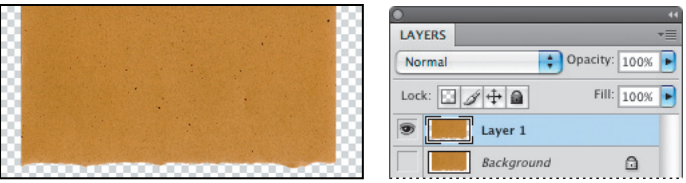

## **Przenoszenie warstw między dokumentami**

Przenoszenie warstw z jednego dokumentu Photoshopa do innego jest często stosowane. Sama czynność jest bardzo prosta. W ramach naszego projektu przeniesiemy wydzielony kawałek papieru do pliku z kompozycją okładki. Wykorzystamy go tam do utworzenia tekstury tła.

**1** Kliknij przycisk *Arrange Documents* (*Ułóż dokumenty*) ( ) na pasku aplikacji i wybierz układ *2 Up* (*2 na górze*). Sprawdź, czy w panelu *Layers* (*Warstwy*) dokumentu *05Working.psd* zaznaczona jest warstwa *Writing*, a następnie uaktywnij dokument *05Paper.psd*.

 Przeciągnij warstwę *Layer 1* (*Warstwa 1*) z panelu *Layers* (*Warstwy*) dokumentu *05Paper.psd* na środek obrazu *05Working.psd*. Na stosie warstw tego obrazu, pod warstwą *Buddha*, pojawi się nowa warstwa *Layer 1* (*Warstwa 1*).

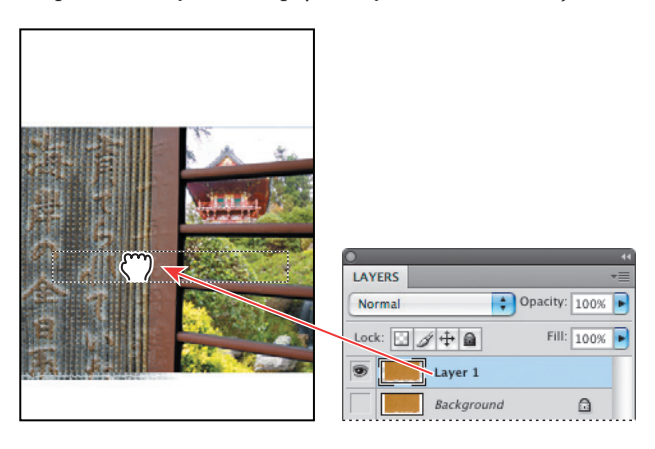

Kliknij dwukrotnie nazwę tej warstwy i zmień ją na **Paper** (papier).

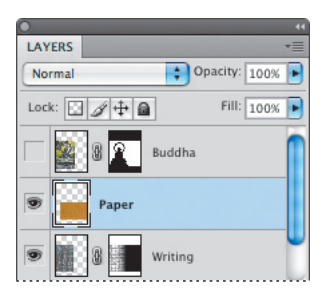

- Zamknij plik *05Paper.psd* bez zapisywania zmian.
- Wybierz polecenie *View/Rulers* (*Widok/Miarki*), a następnie wyciągnij linię pomocniczą z górnej miarki i umieść ją na wysokości 2¼ cala.

**6** Z przybornika wybierz narzędzie *Move* (*Przesunięcie*) ( $\rightarrow$ ) i przesuń papier, aby jego dolna krawędź pokryła się z linią pomocniczą.

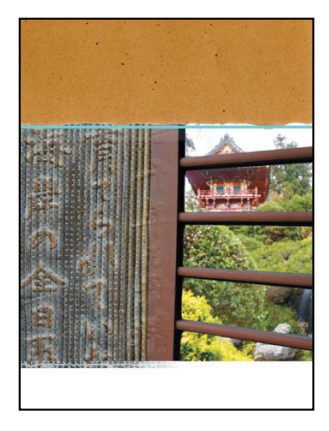

## **Kolorowanie za pomocą warstwy korekcyjnej**

Do pokolorowania papieru wykorzystamy warstwę korekcyjną.

- **1** Upewnij się, czy warstwa *Paper* jest zaznaczona.
- **2** Otwórz panel *Adjustments* (*Dopasowania*) i kliknij w nim przycisk *Hue/Saturation* (*Barwa/Nasycenie*).

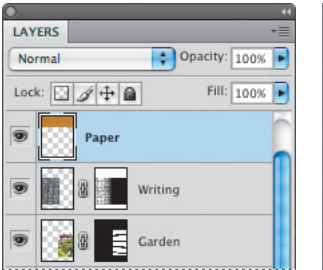

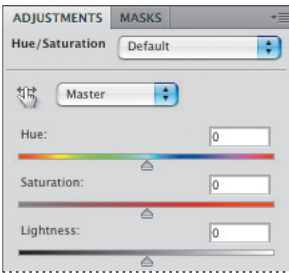

**3** Aby uzyskać fioletowy kolor papieru, ustaw *Hue* (*Barwa*) na **–125**, *Saturation* (*Nasycenie*) na **–56**, *Lightness* (*Jasność*) na **–18**.

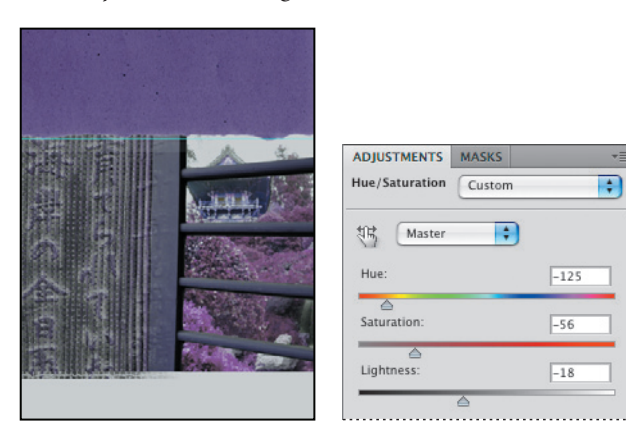

Cały obraz uzyskał fioletowe zabarwienie, bo warstwa korekcyjna działa na wszystkie warstwy leżące pod nią. Aby ograniczyć ten efekt do samego papieru, utworzymy maskę przycinającą.

**4** Trzymając wciśnięty klawisz *Alt* (Windows) lub *Option* (Mac OS), ustaw wskaźnik między warstwą korekcyjną a warstwą *Peper*. Gdy wskaźnik przyjmie postać dwóch okręgów (+3), kliknij, aby utworzyć maskę przycinającą.

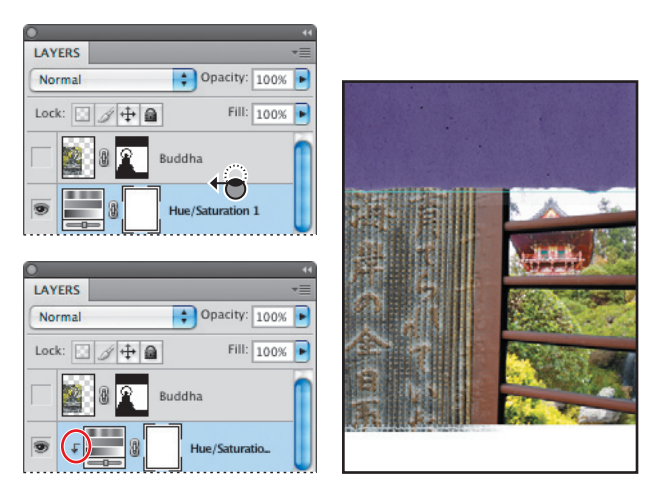

W panelu *Layers* (*Warstwy*) przy warstwie *Hue/Saturation* (*Barwa/Nasycenie*) pojawiło się wcięcie ze strzałką wskazującą na warstwę leżącą poniżej, czyli na warstwę *Paper*. Nazwa tej ostatniej jest teraz podkreślona. Wszystko to oznacza, że warstwa korekcyjna jest teraz przycięta przez warstwę *Paper*, czyli że zmiana koloru dotyczy wyłącznie papieru.

**5** Wybierz polecenie *File/Save* (*Plik/Zapisz*), aby zapisać aktualny stan pracy.

## **Grupowanie i przycinanie warstw**

Aby ukończyć kompozycję, poprzestawiamy niektóre warstwy i dodamy tekst.

- **1** W panelu *Layers* (*Warstwy*) włącz i uaktywnij warstwę *Buddha*. Upewnij się, czy znajduje się ona na szczycie stosu wszystkich warstw.
- **2** Zaznacz warstwy *Paper* i *Hue/Saturation* (*Barwa/Nasycenie*). (Wciśnij klawisz *Shift*, aby zaznaczyć obie warstwy). Z menu panelu *Layers* (*Warstwy*) wybierz polecenie *New Group from Layers* (*Nowa grupa z warstw*). Nazwij tę grupę **Top Paper** (górny papier) i kliknij przycisk *OK*.

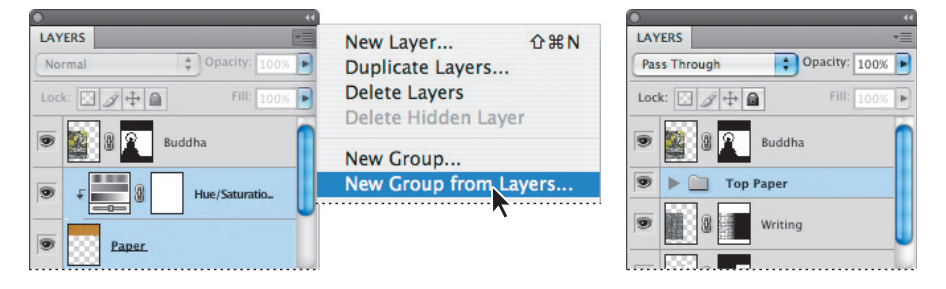

Teraz skopiujemy tę grupę, aby utworzyć dolną część okładki.

- **3** Z menu panelu *Layers* (*Warstwy*) wybierz polecenie *Duplicate Group* (*Powiel grupę*).
- **4** W oknie dialogowym *Duplicate Group* (*Powiel grupę*) wpisz nazwę nowej grupy **Bottom Paper** (dolny papier) i kliknij przycisk *OK*.
- **5** W panelu *Layers* (*Warstwy*) kliknij trójkąty widoczne obok grup *Bottom Paper* i *Top Paper*, aby rozwinąć te grupy. Jak widać, zawartość grupy *Bottom Paper* jest dokładnie taka jak zawartość grupy *Top Paper* — łącznie z położeniem poszczególnych warstw w oknie obrazu. Kliknij ponownie trójkąty, aby zwinąć grupy.

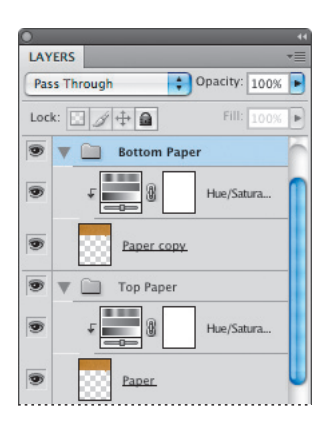

- **6** Kliknij ikonę oka grupy *Top Paper*, aby ją ukryć.
- **7** Zaznacz grupę *Bottom Paper*, a następnie wybierz polecenie *Edit/Transform/ Rotate 180º* (*Edycja/Przekształć/Obróć 180º*).
- **8** Za pomocą narzędzia *Move* (*Przesunięcie*) ( ) przesuń odwrócony papier w dół, aby jego górna krawędź znalazła się na wysokości około 6½ cala. Jeśli uznasz za konieczne, możesz wyciągnąć z górnej miarki kolejną linię pomocniczą i ustawić ją na odpowiedniej wysokości.

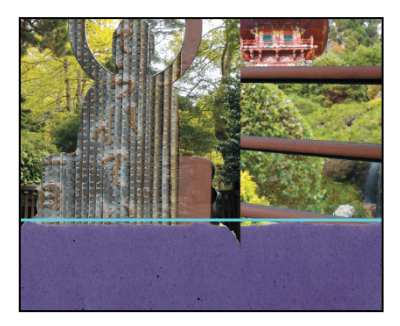

- **9** W panelu *Layers* (*Warstwy*) kliknij puste miejsce po ikonie oka obok grupy *Top Paper*, aby przywrócić widoczność jej warstw.
- **10** Wybierz polecenie *View/Rulers* (*Widok/Miarki*), a następnie *View/Clear Guides* (*Widok/Usuń linie pomocnicze*), aby ukryć miarki i linie pomocnicze.

## **Odwracanie maski**

Pamiętasz maskę utworzoną na początku lekcji? Nadszedł czas, aby ją wykorzystać.

- **1** W panelu *Layers* (*Warstwy*) włącz widoczność warstwy *Buddha*.
- **2** Zaznacz miniaturę maski warstwy *Buddha*.
- **3** Otwórz panel *Masks* (*Maski*) i kliknij w nim przycisk *Invert* (*Odwróć*). Posąg stanie się widoczny, a jego tło zniknie.

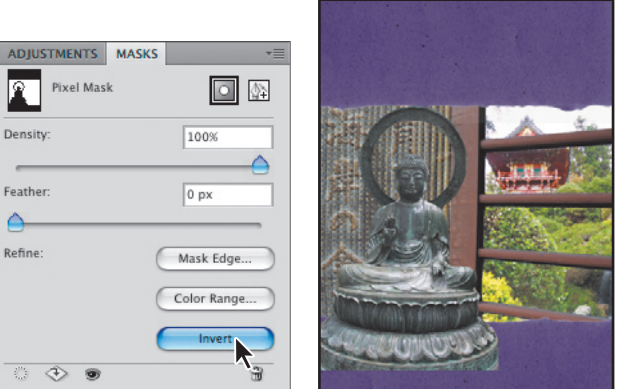

Zauważ, że w panelu *Channels* (*Kanały*) zaznaczony został kanał *Buddha Mask*.

Teraz możesz się przekonać, jak pomocna jest możliwość korzystania z zapisanych kanałów alfa na różnych etapach pracy?

Pamiętasz zapewne, że można zmieniać położenie obrazu względem maski. Jednak tym razem przesuniemy obraz razem z maską.

**4** Za pomocą narzędzia *Move* (*Przesunięcie*) ustaw posąg, aby aureola i podstawa zachodziły na papier na odległość około pół cala.

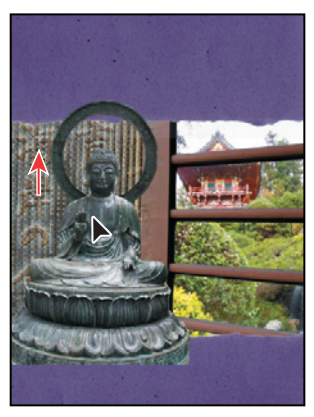

Teraz zmienimy wzajemne położenie warstw posągu i papieru.

**5** W panelu *Layers* (*Warstwy*) przeciągnij grupę *Bottom Paper* w górę, aby znalazła się nad warstwą *Buddha*. Chodzi o to, aby papier zakrył podstawę posągu.

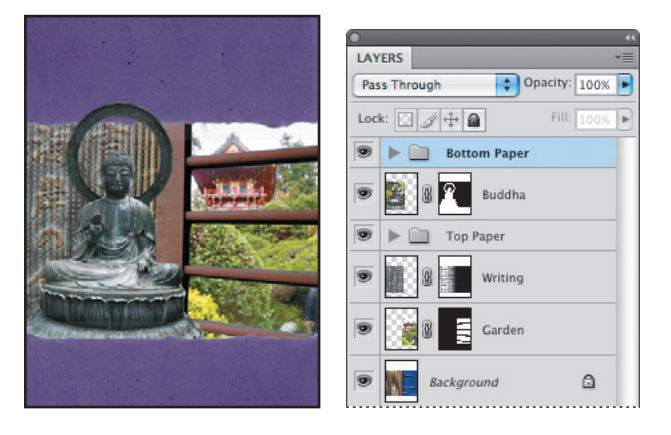

**6** Wybierz polecenie *File/Save* (*Plik/Zapisz*), aby zapisać aktualny stan pracy.

## **Zastosowanie tekstu w roli maski**

Podobnie jak zaznaczeniem, można maskować również tekstem. Wykorzystamy ten fakt, aby napisom umieszczonym na okładce nadać teksturę pokolorowanego papieru.

- **1** Z przybornika wybierz narzędzie *Horizontal Type* (*Tekst*) ( ). Na pasku opcji wybierz czcionkę *Minion Pro Regular*, włącz wyśrodkowanie tekstu i ustaw rozmiar czcionki na **75** punktów. Jako kolor tekstu wybierz czarny.
- **2** Kliknij na środku górnego kawałka papieru i wpisz **Zen Garden** (ogród zen).

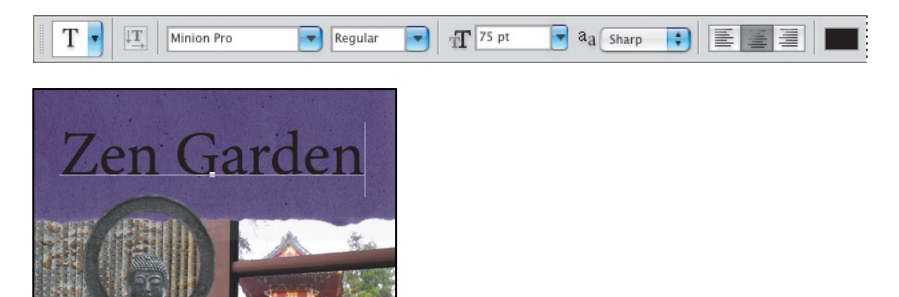

Aby nałożyć na tekst teksturę papieru, najpierw trzeba ją skopiować.

- **3** W panelu *Layers* (*Warstwy*) rozwiń grupę *Top Paper*.
- **4** Trzymając wciśnięty klawisz *Alt* (Windows) lub *Option* (Mac OS), przeciągnij warstwę *Paper* nad warstwę tekstową *Zen Garden*. W ten sposób utworzysz kopię warstwy *Paper* i od razu umieścisz ją we właściwym miejscu na stosie warstw.

Aby w następnym etapie móc utworzyć maskę przycinającą, musisz skopiować warstwę, a nie całą grupę. W skład maski przycinania mogą wchodzić warstwy, ale nie grupy warstw.

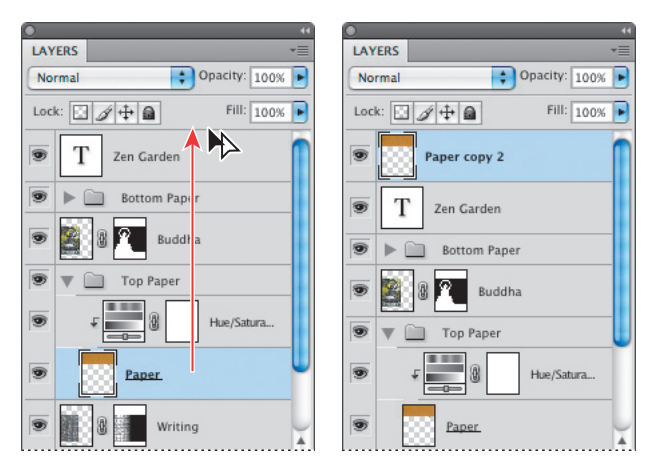

**5** Aby kopię warstwy papieru przyciąć warstwą tekstową *Zen Garden*, ustaw wskaźnik na linii oddzielającej te warstwy, wciśnij klawisz *Alt* (Windows) lub *Option* (Mac OS); gdy wskaźnik przyjmie postać dwóch okręgów (+3), kliknij.

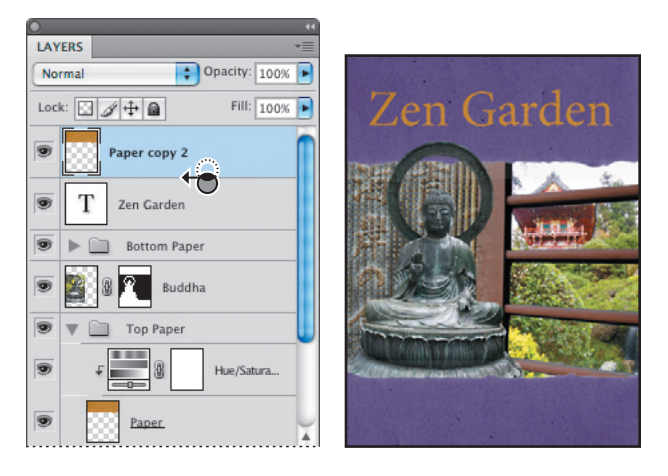

Oryginalna złotawa tekstura papieru pokrywa teraz litery tekstu. Aby uzyskać efekt wypukłości liter, dodamy do nich cień.

**6** Aby utworzyć cień, zaznacz warstwę tekstową *Zen Garden*, kliknij przycisk *Add a layer style* (*Dodaj styl warstwy*) ( ) u dołu panelu *Layers* (*Warstwy*) i wybierz opcję *Drop Shadow* (*Cień*). W oknie dialogowym *Layer Style* (*Styl warstwy*) wybierz tryb mieszania *Multiply* (*Pomnóż*). *Distance* (*Odległość*) ustaw na **12**, *Spread* (*Rozpiętość*) na **5**, a *Size* (*Rozmiar*) na **29**. Na koniec kliknij przycisk *OK*.

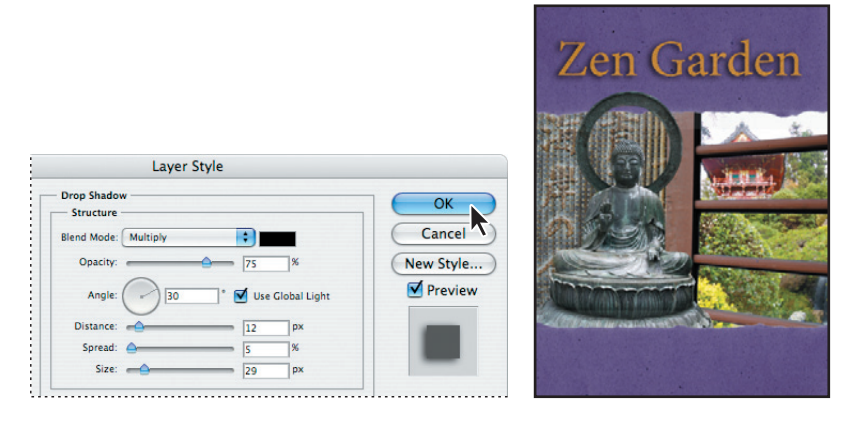

Na koniec na dolnym kawałku papieru umieścisz swoje nazwisko jako autora książki.

**7** W panelu *Layers* (*Warstwy*) zaznacz warstwę leżącą najwyżej, aby nowa warstwa tekstowa nie była przesłaniana przez inne warstwy.

 **Uwaga:** Jeśli przez nieuwagę dodasz cień do kopii papieru (*Paper Copy 2*) zamiast do tekstu, po prostu przeciągnij ten efekt na warstwę *Zen Garden*.

**8** Aby pokolorować tekst, wybierz z przybornika narzędzie *Eyedropper* (*Kroplomierz*) ( $\mathscr{I}$ ) i pobierz próbkę jasnozielonego koloru z zarośli widocznych w obszarze paneli.

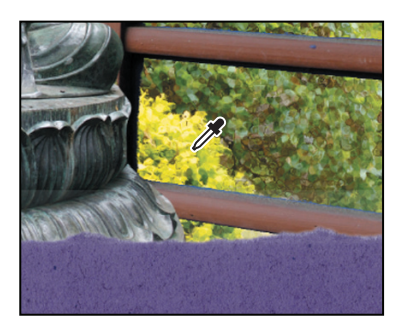

- **9** Z przybornika wybierz narzędzie *Horizontal Type* (*Tekst*) (T). Na pasku opcji wybierz czcionkę *Minion Pro Regular* i ustaw jej rozmiar na **15** punktów.
- **10** Kliknij na środku dolnego kawałka papieru i wpisz nazwisko autora książki (w tym przypadku wpisz swoje imię i nazwisko).

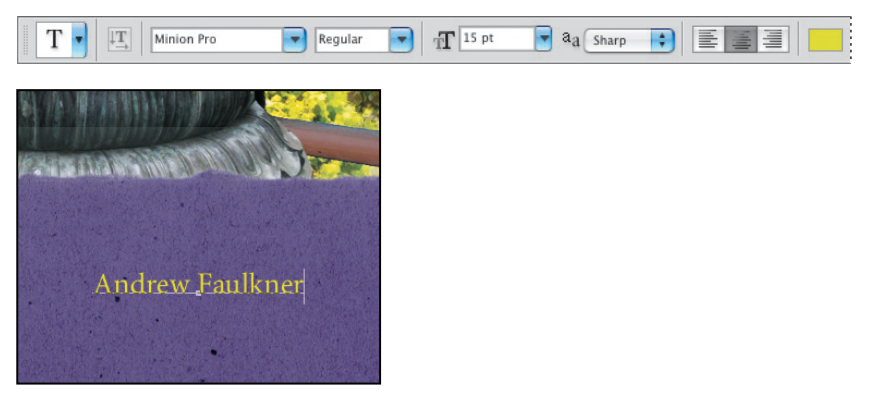

**11** Wciśnij klawisz *Ctrl* (Windows) lub *Command* (Mac OS), aby uaktywnić narzędzie *Move* (*Przesunięcie*), i ustaw tekst dokładnie na środku papieru.

Okładka została ukończona.

**12** Wybierz polecenie *File/Save* (*Plik/Zapisz*).

Lekcja również dobiegła końca. Swobodne posługiwanie się kanałami, warstwami i maskami wymaga pewnej praktyki, ale z pewnością dysponujesz już podstawową wiedzą i umiejętnościami, aby rozpocząć samodzielne próby w tym zakresie.

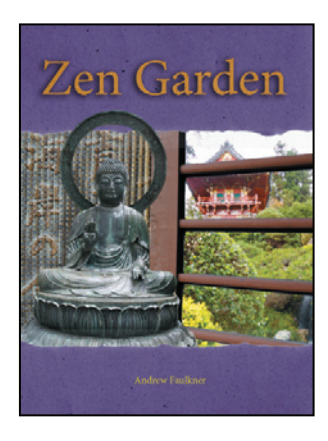

### **O maskach i maskowaniu**

Kanały alfa, maski z kanałów, maski przycinające, maski warstw, maski wektorowe — czym się różnią? W niektórych przypadkach obiekty te są zamienne: maskę alfa można przekształcić w maskę warstwy, a maskę warstwy w maskę wektorową i na odwrót.

Oto krótkie objaśnienia tych pojęć. Ich wspólną cechą jest to, że umożliwiają przechowywanie zaznaczeń i pozwalają na nieniszczące modyfikowanie obrazu — w każdej chwili możemy powrócić do wersji oryginalnej.

- **• Kanał alfa** zwany również **maską** lub **zaznaczeniem** jest to dodatkowy kanał, w którym zaznaczenie przechowywane jest w postaci obrazu zapisanego w skali szarości. Kanały alfa wykorzystuje się do tworzenia i przechowywania masek.
- **• Maska warstwy** jest jak kanał alfa przypisany do konkretnej warstwy. Umożliwia sterowanie widocznością poszczególnych obszarów warstwy. Miniatura takiej maski jest wyświetlana w panelu *Layers* (*Warstwy*) obok miniatury warstwy. Czarna ramka wokół niej oznacza, że maska jest aktywna i podlega edycji.
- **• Maska wektorowa** jest w zasadzie maską warstwy, z tym że jej zawartość stanowią obiekty wektorowe, a nie bitmapowe. Niezależnie od rozdzielczości mają one ostre krawędzie, a do ich tworzenia używamy pióra i narzędzi służących do rysowania kształtów geometrycznych. Maski wektorowe nie obsługują przezroczystości, a zatem ich krawędzie nie mogą być wtapiane. Ich miniatury są wyświetlane tak jak miniatury masek warstw.
- **• Maska przycinająca** ma zastosowanie w odniesieniu do warstw. Pozwala ograniczyć efekt do wybranych warstw. Warstwy wchodzące w skład takiej maski są przycinane odpowiednio do zawartości warstwy bazowej. Przed miniaturami warstw przycinanych występuje wcięcie z widoczną w nim strzałką zakrzywioną w dół. Warstwa bazowa jest wyróżniona przez podkreślenie nazwy.
- **• Maska z kanału** to maska zbudowana na podstawie zawartości jednego z kanałów obrazu (na przykład kanału *Cyan* (*Niebieskozielony*) w przypadku obrazu zapisanego w trybie CMYK). Tego typu maski są przydatne podczas zaznaczania obiektów o bardzo rozbudowanych lub rozmytych krawędziach. Można je tworzyć na podstawie dominującego w obrazie koloru lub wykorzystując występujący w jednym z kanałów silny kontrast, na przykład między obiektem a jego tłem.

## **Pytania na podsumowanie**

- **1** Jakie są zalety używania szybkich masek?
- **2** Co dzieje się z szybką maską po usunięciu zaznaczenia?
- **3** Gdzie zapisywana jest maska, która została utworzona z zaznaczenia?
- **4** Jak można edytować maskę po zapisaniu jej w kanale?
- **5** Czym kanały różnią się od warstw?

#### **Odpowiedzi**

- **1** Szybkie maski są pomocne przy tworzeniu szybkich, jednorazowych zaznaczeń. Użycie szybkiej maski jest ponadto łatwą i wygodną metodą edycji zaznaczenia za pomocą narzędzi malarskich.
- **2** Po usunięciu zaznaczenia szybka maska znika.
- **3** Maski są zapisywane w kanałach, które można traktować jak obszary do przechowywania informacji o kolorach i zaznaczeniach w obrazie.
- **4** Maskę w kanale można bezpośrednio edytować, malując ją kolorem czarnym, białym lub odcieniami szarości.
- **5** Kanały są używane jako obszary przechowujące zapisane zaznaczenia. Dopóki wyraźnie nie zlecimy wyświetlenia kanału, nie jest on widoczny w obrazie ani na wydruku. Warstwy są używane do izolowania różnych części obrazu, by mogły być one edytowane jako odrębne obiekty za pomocą różnych dostępnych narzędzi i filtrów.